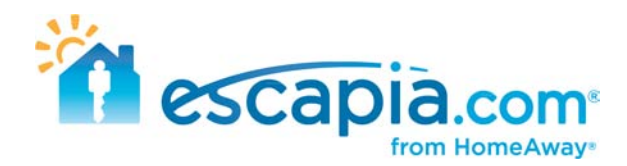

# **EscapiaNET – Finding your units online**

If you recently enrolled your units into EscapiaNET, you are probably anxious to see what they look like! It takes about a week for the network partners to upload your inventory, depending on the site. The exception to this rule is our consumer website ClearStay.com. ClearStay is almost instant! Once you go through the EscapiaNET setup and you have all of the steps completed, you can go hunting for your unit on ClearStay.

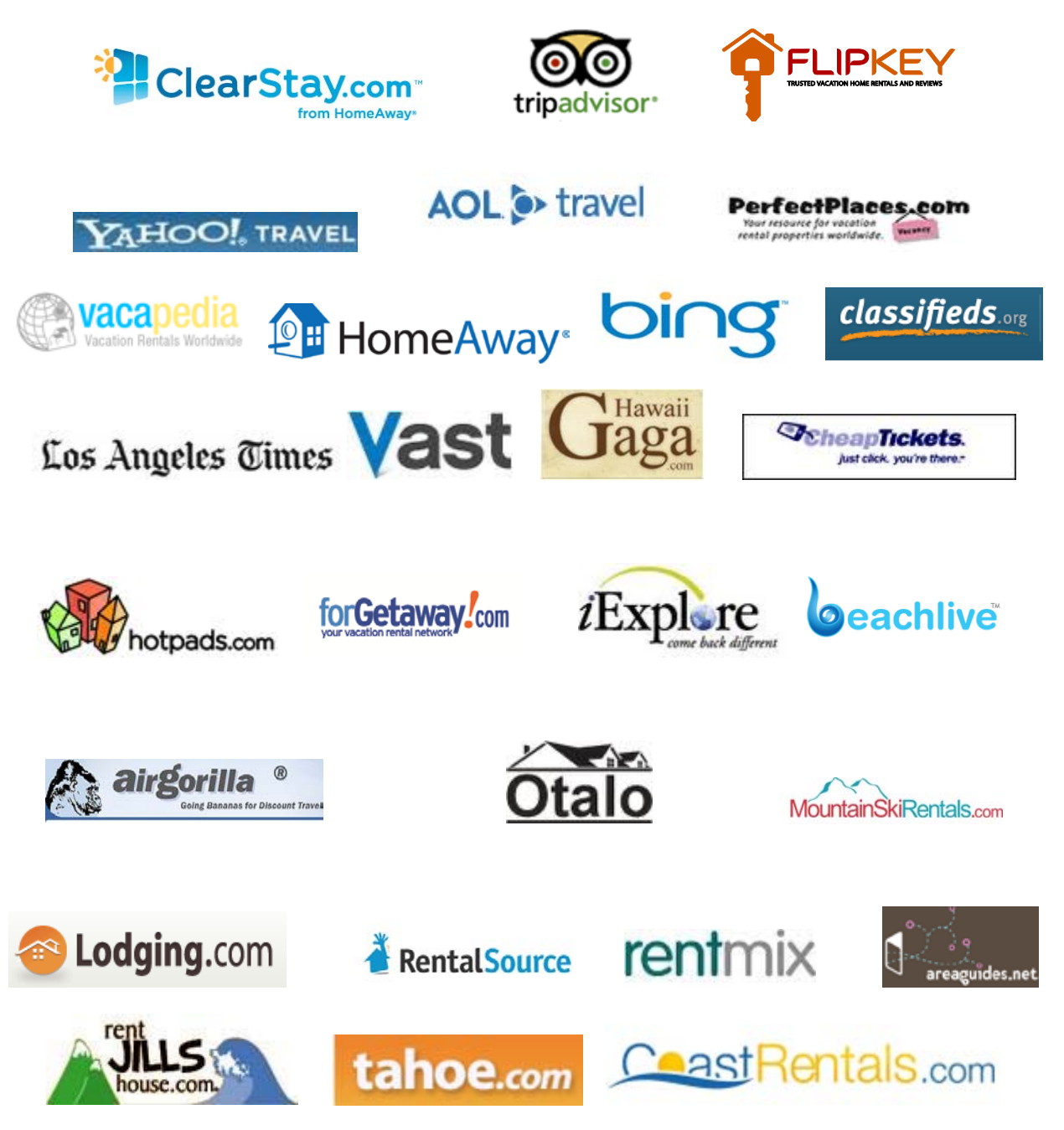

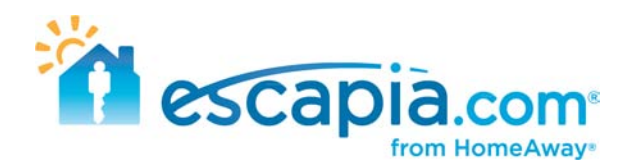

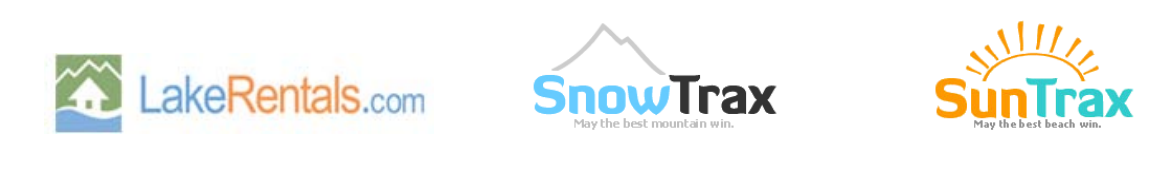

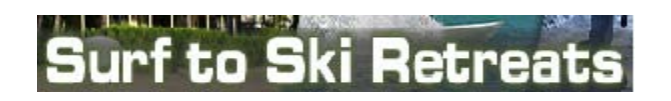

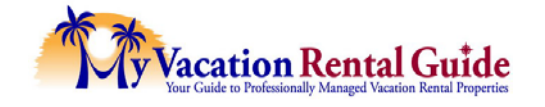

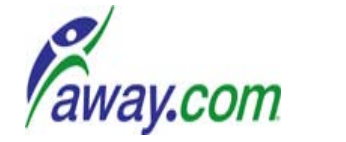

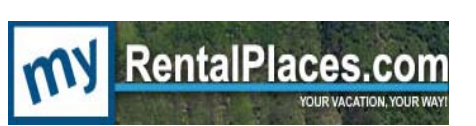

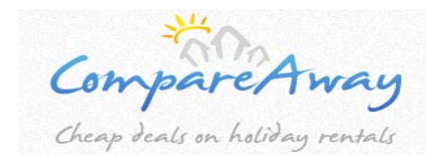

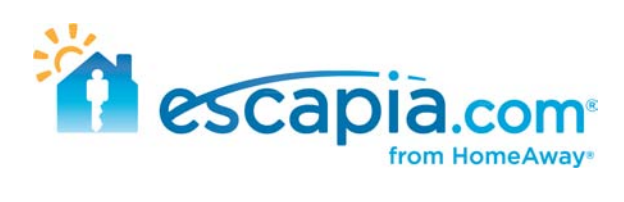

## **Table of Contents**

Click on a title to see details on finding each Network Partner

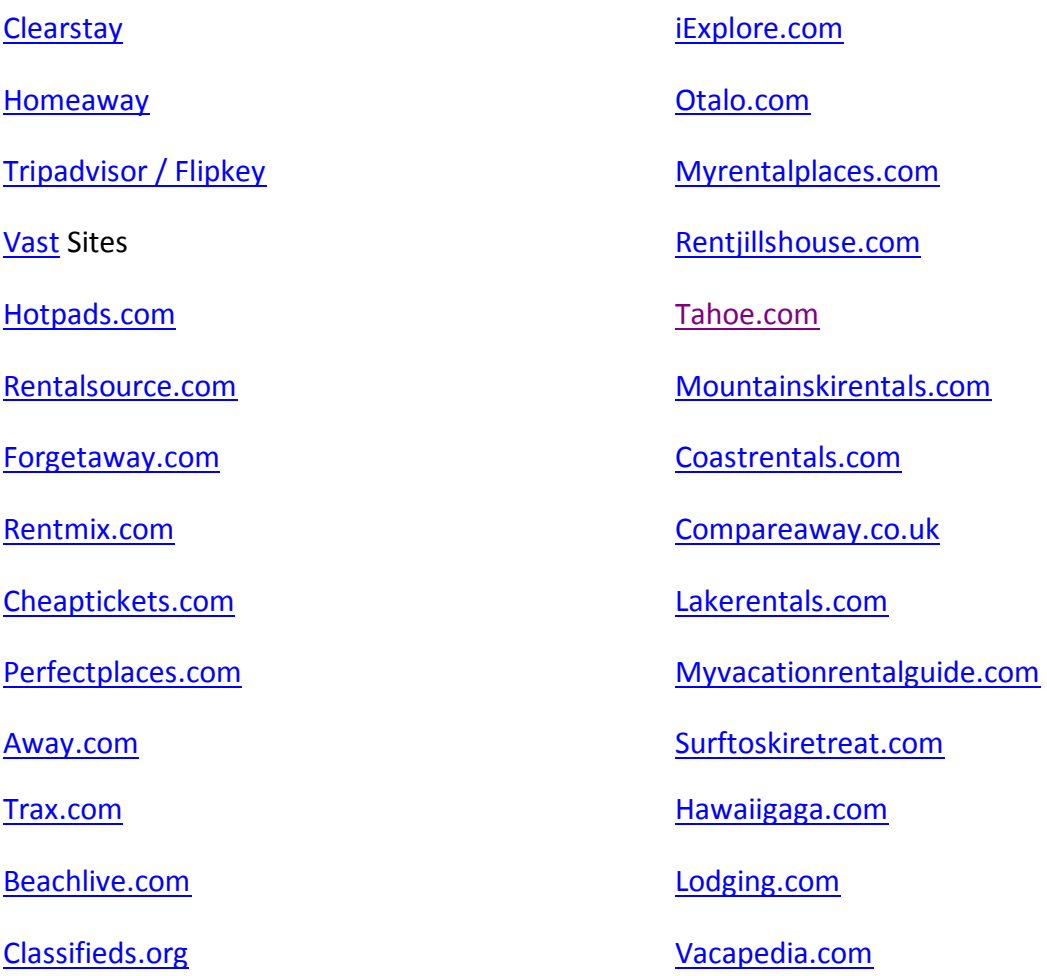

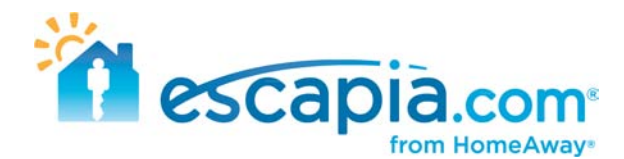

# <span id="page-3-0"></span>**Finding your units on ClearStay**

Go to ClearStay.com ><http://www.clearstay.com/>

Put in the destination city of your property. If you units are in an area with a high number of listings, put in a dated search for dates you know to be open for one of your units. Click Search.

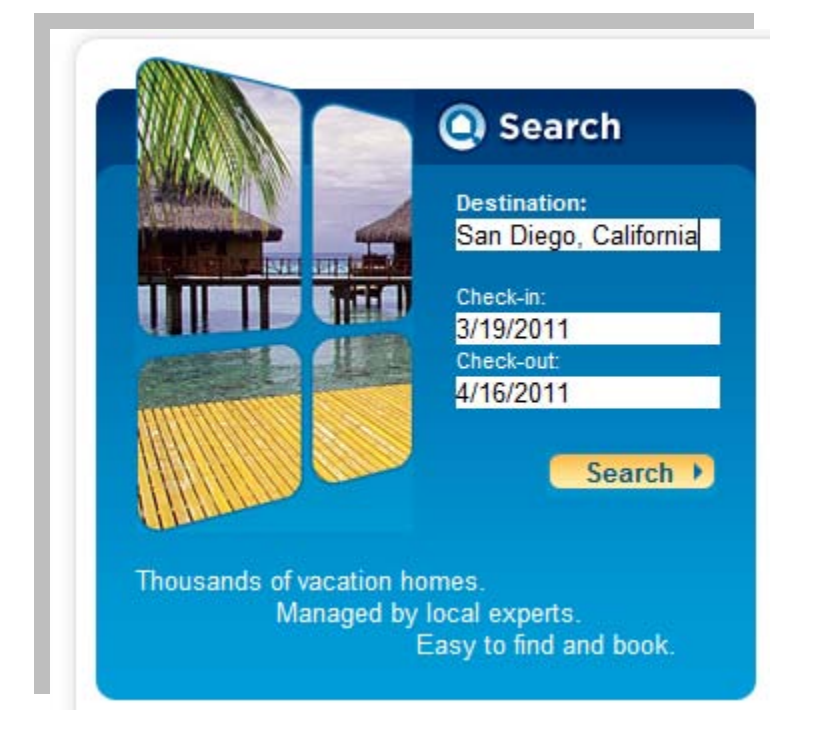

Now you can refine the search results by number of bedrooms, by changing the sort order to name, or by amenities you know your unit has.

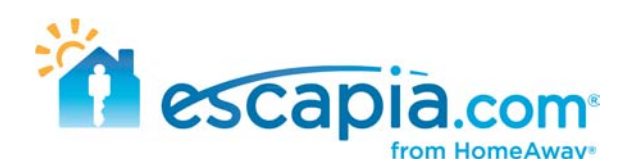

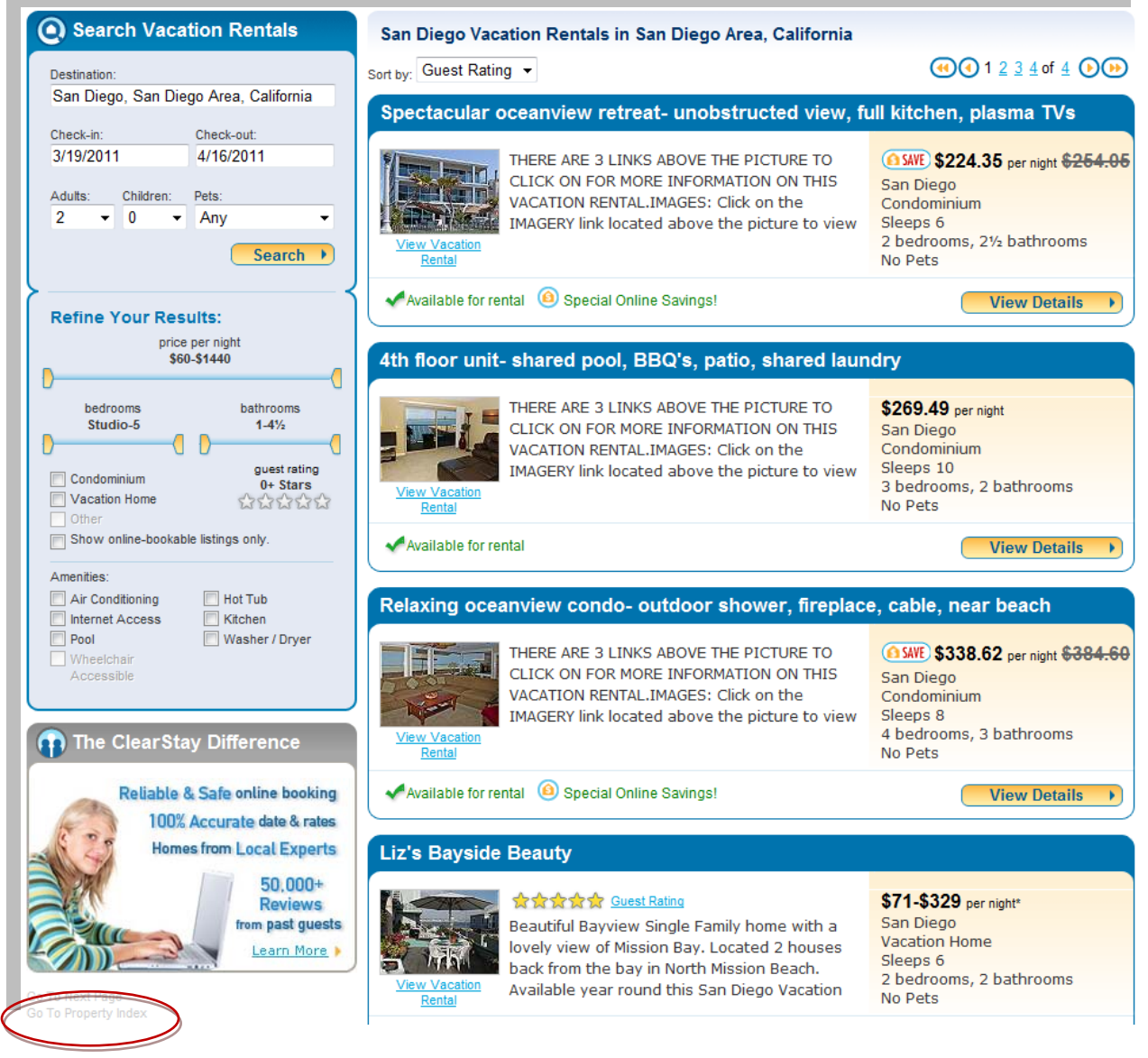

You can also go to the property index, located on the search page directly under the ClearStay Difference box. I have circled this in red above. The name in the property index is the same as the marketing headline you have given your unit.

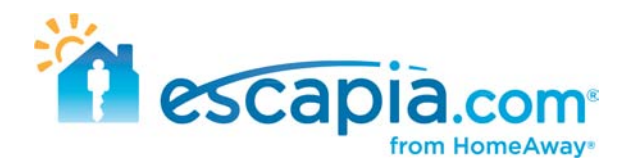

## <span id="page-5-0"></span>**Finding your units on HomeAway**

Go to Homeaway.com > [http://www.homeaway.com](http://www.homeaway.com/)

In the search box, write in ClearStay

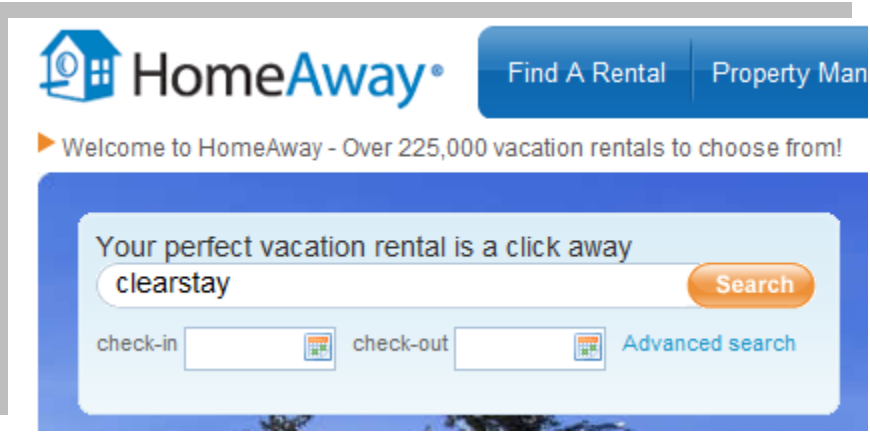

You will now narrow down the listings by location. In this instance of finding a unit in San Diego. Click on USA Rentals

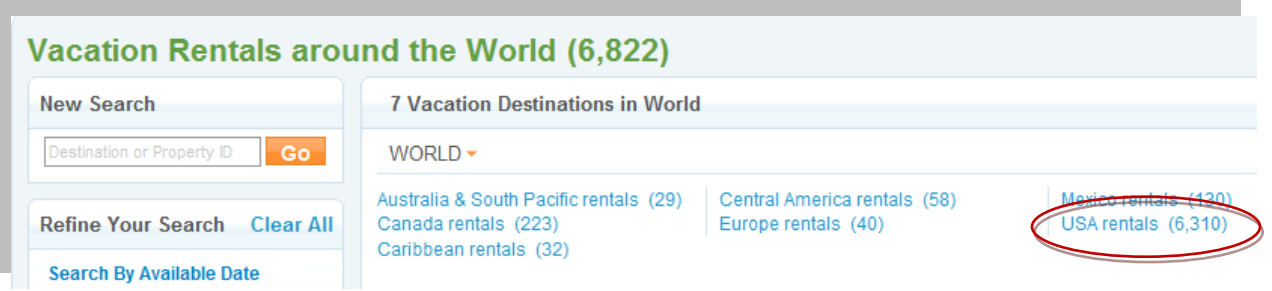

You then click on your state and city.

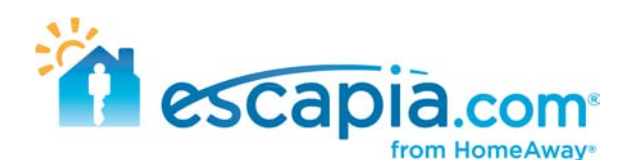

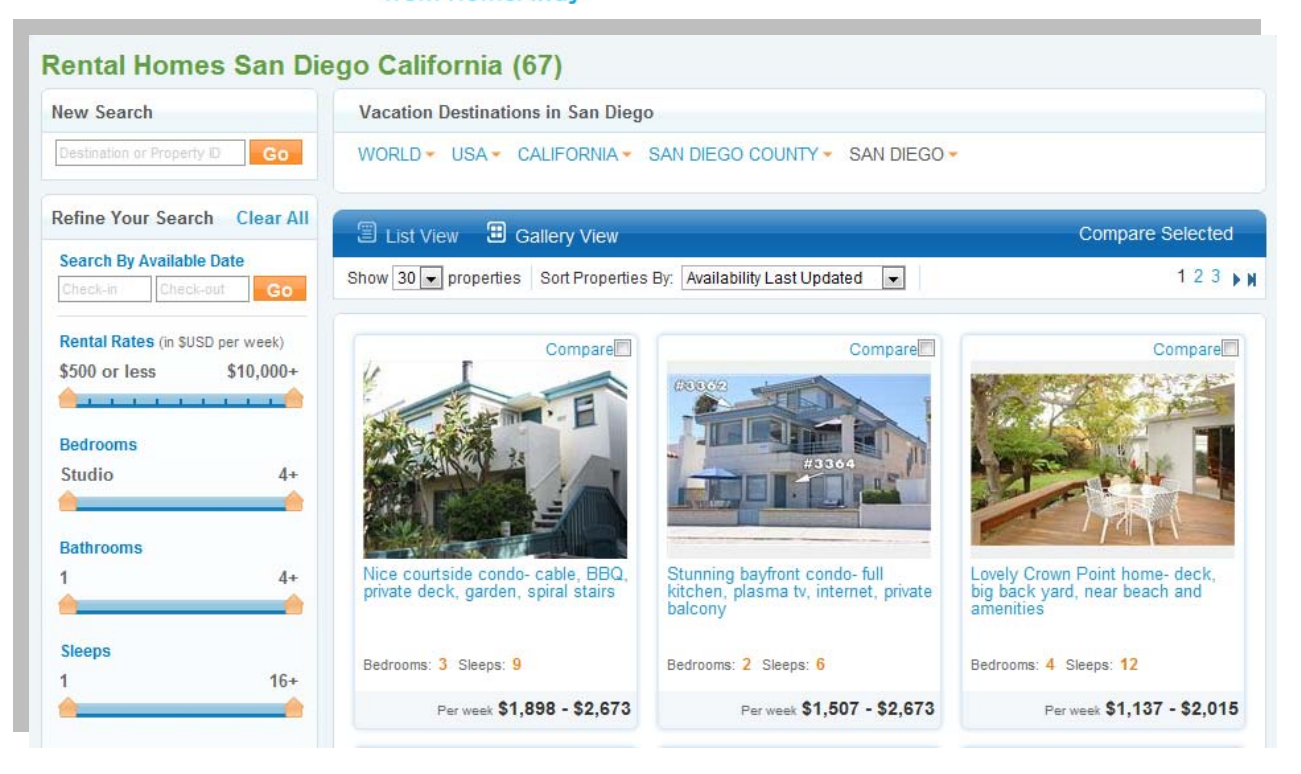

From here narrow down your search by the number of bedrooms/bathrooms. I also suggest using the Gallery View as it shows more results per page. Once you find your listing, you click the "Continue Booking" button to be redirected to ClearStay where guests complete the booking.

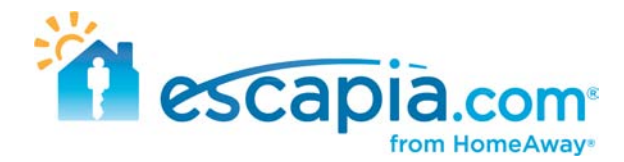

# <span id="page-7-0"></span>**Finding your units on TripAdvisor and Flipkey**

Go to TripAdvisor.com ><http://www.tripadvisor.com/>

In their search box, write in your company name. For this example I'm using Sea to Sky Rentals.

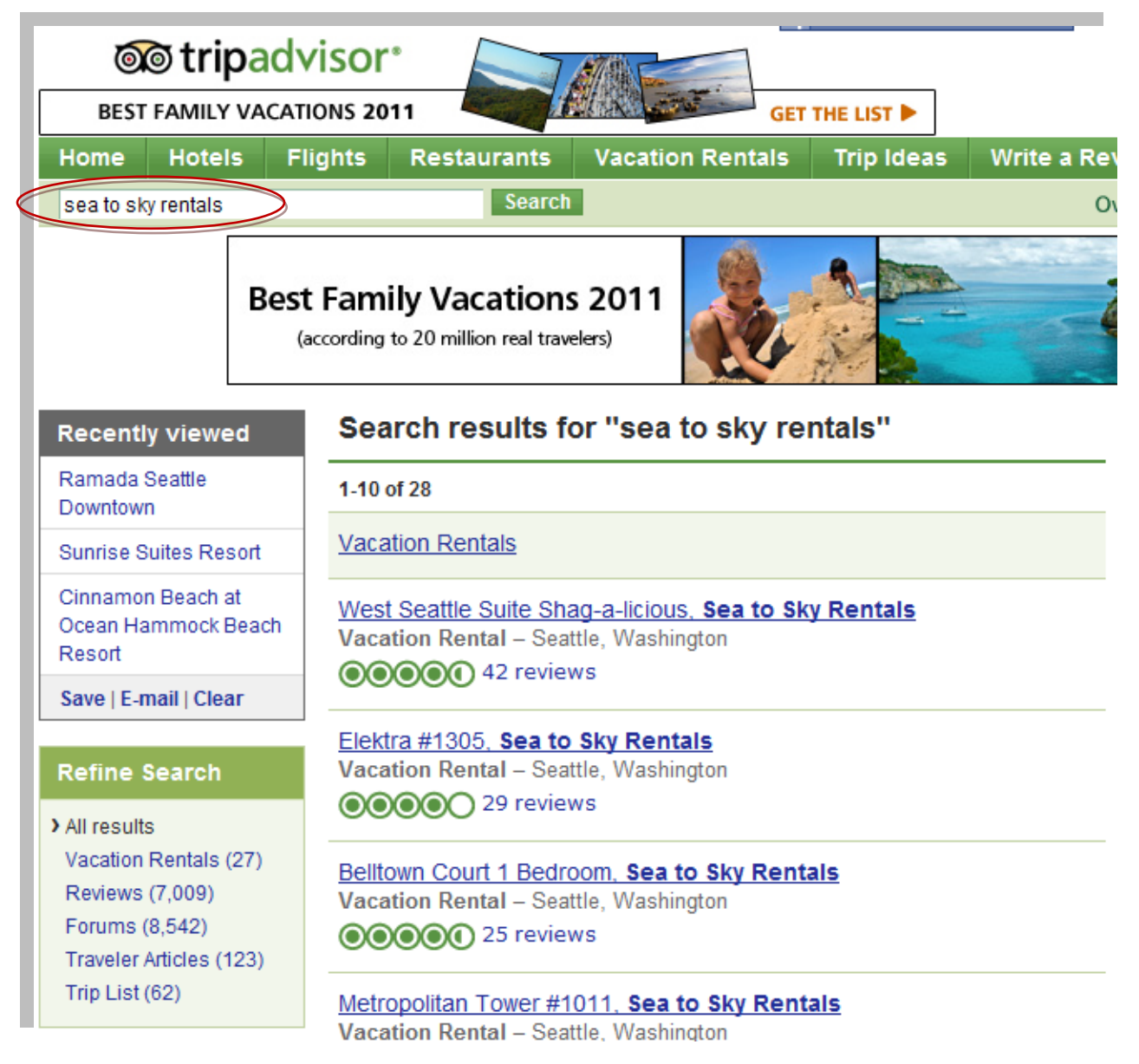

Click on the Vacation Rentals secion under Refine your Results if your company does not come up in the first page.

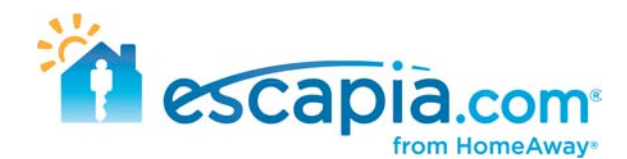

Click open one of your listings to see your TripAdvisor listing.

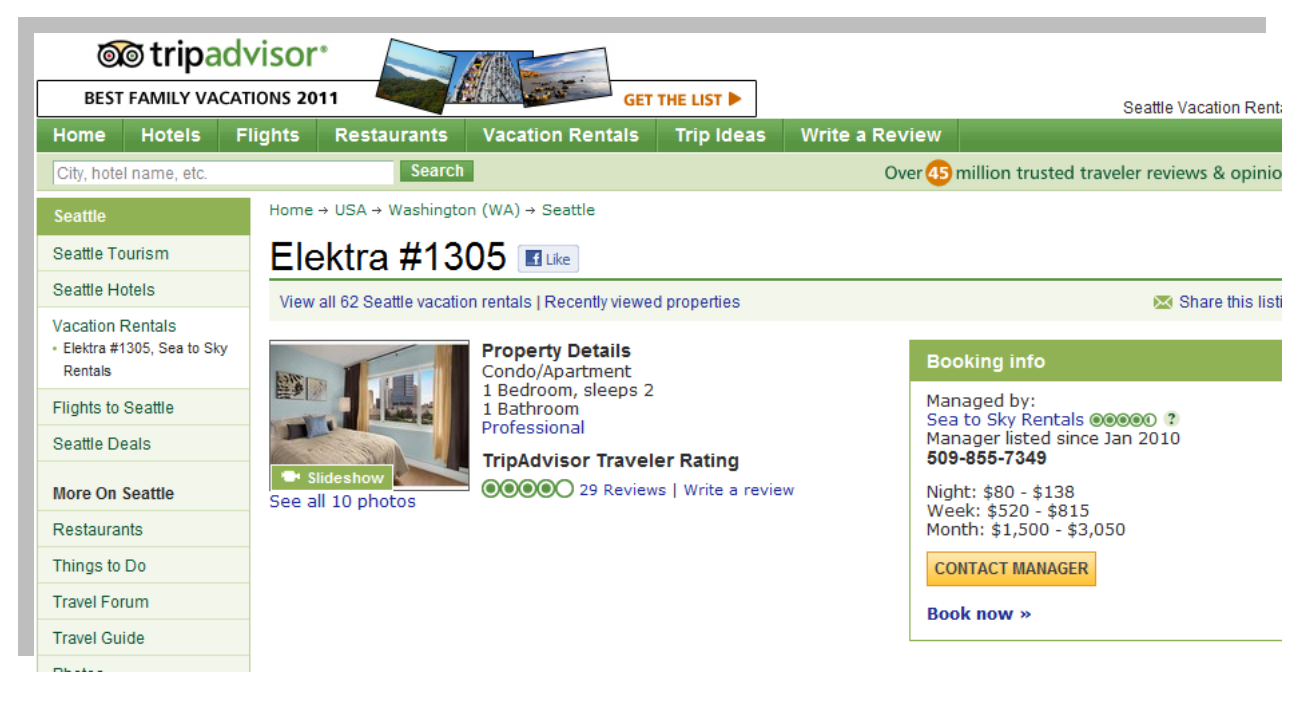

#### Click Book Now to take you to FlipKey

Click on the name of your property to go to its main listing page.

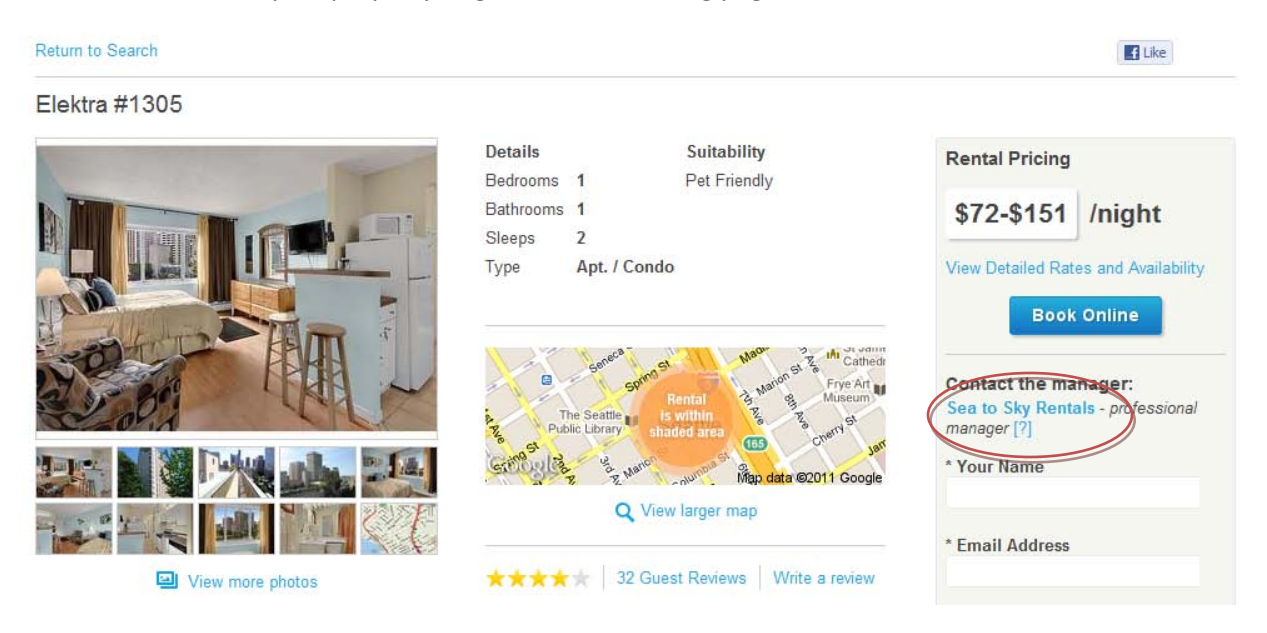

Once on your listing, there is a form on the right hand side to contact the manager. Click on the name of your company here. This is your property page. Save this to your favorite for future reference. There is a

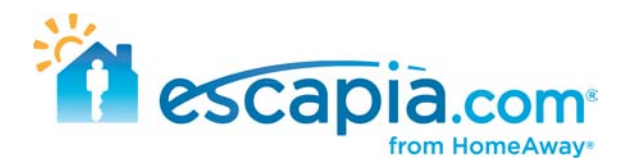

section here that says "Manager Profile" if you would like to update this section, please send the text to [support@escapia.com.](mailto:support@escapia.com)

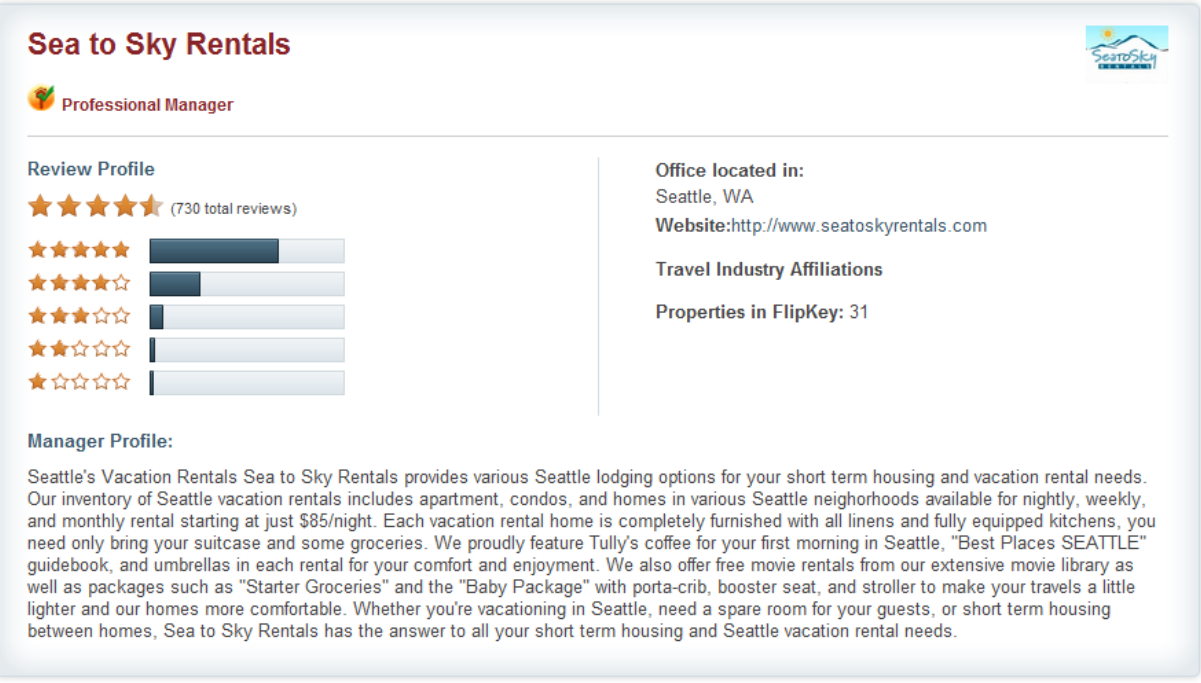

## <span id="page-9-0"></span>**Finding your units on Vast Sites**

If you are enrolled into ClearStay.com, you have bonus distribution on the Vast Network. The Vast network has many great websites. Below is a list of their networks and a link to EscapiaNET units on their sites. Once you open the links below, put in your city to find your units.

- **Losangelestimes.com**
	- [http://vacation-rentals.travel.latimes.com/vacation\\_rentals/keywords](http://vacation-rentals.travel.latimes.com/vacation_rentals/keywords-site:clearstay.com)[site:clearstay.com](http://vacation-rentals.travel.latimes.com/vacation_rentals/keywords-site:clearstay.com)
- **Travel.yahoo.com**
	- o <http://vacationrentals.travel.yahoo.net/listings/keywords-site:clearstay.com>
- **Travel.aol.com**
	- o <http://vacationrentals.travel.aol.com/listings/keywords-site:clearstay.com>
- **Vast.com**
	- o [http://www.vast.com/vacation\\_rentals/keywords-site:clearstay.com](http://www.vast.com/vacation_rentals/keywords-site:clearstay.com)
- <span id="page-9-2"></span>• **Trips.away.com**
	- o [http://trips.away.com/vacation\\_rentals/keywords-site:clearstay.com](http://trips.away.com/vacation_rentals/keywords-site:clearstay.com)
- <span id="page-9-1"></span>• **Cheaptickets.com**
	- o <http://vacationrentals.cheaptickets.com/listings/keywords-site:clearstay.com>

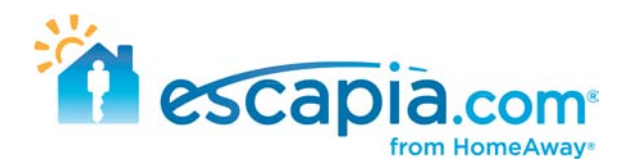

- <span id="page-10-1"></span>• **iExplore.com** 
	- o [http://vacation-rentals.iexplore.com/vacation\\_rentals/keywords-site:clearstay.com](http://vacation-rentals.iexplore.com/vacation_rentals/keywords-site:clearstay.com)
- <span id="page-10-2"></span>• **Beachlive.com**
	- o <http://vacationrentals.beachlive.com/listings/keywords-site:clearstay.com>
- <span id="page-10-3"></span>• **Lodging.com**
	- o [http://www.lodging.com/vacation\\_rentals/keywords-site:clearstay.com](http://www.lodging.com/vacation_rentals/keywords-site:clearstay.com)
- <span id="page-10-4"></span>• **Classified.org** 
	- o [http://www.classifieds.org/vacation\\_rentals/keywords-site:clearstay.com](http://www.classifieds.org/vacation_rentals/keywords-site:clearstay.com)

#### <span id="page-10-0"></span>**Finding your units on Hotpads.com**

Go to Hotpads.com ><http://hotpads.com/>

On Orange U.S map, click on the state your units are located.

The view will zooms into your state, click on the "vacation" tab towards the top of the map. This will change the search preferences from home rentals to vacation rentals.

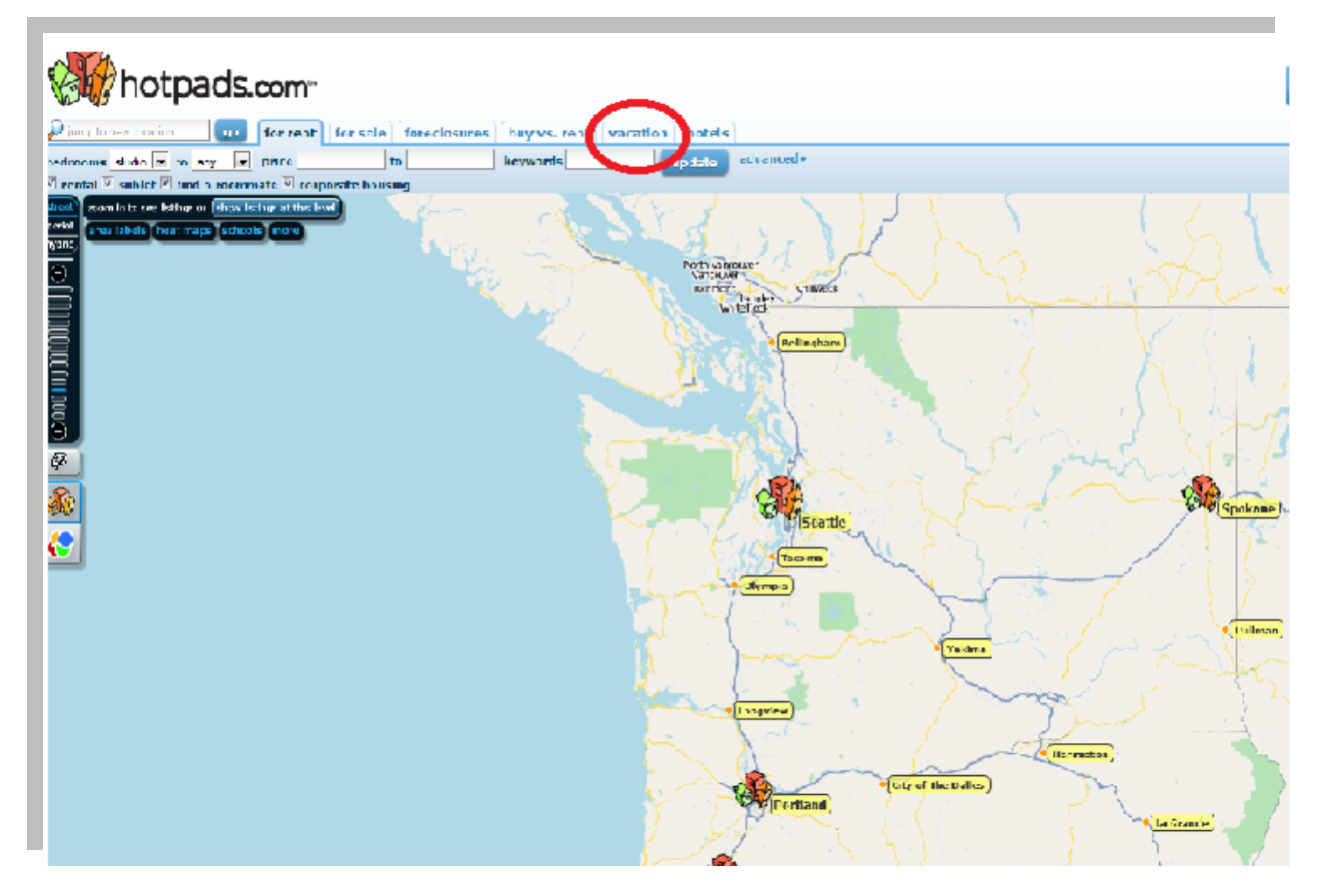

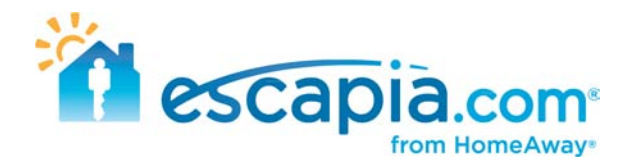

Click on the city where your units are located, then hover over each yellow house icons to find each one of your rentals. Unfortunately, there is no way to search for properties based on the individual property manager.

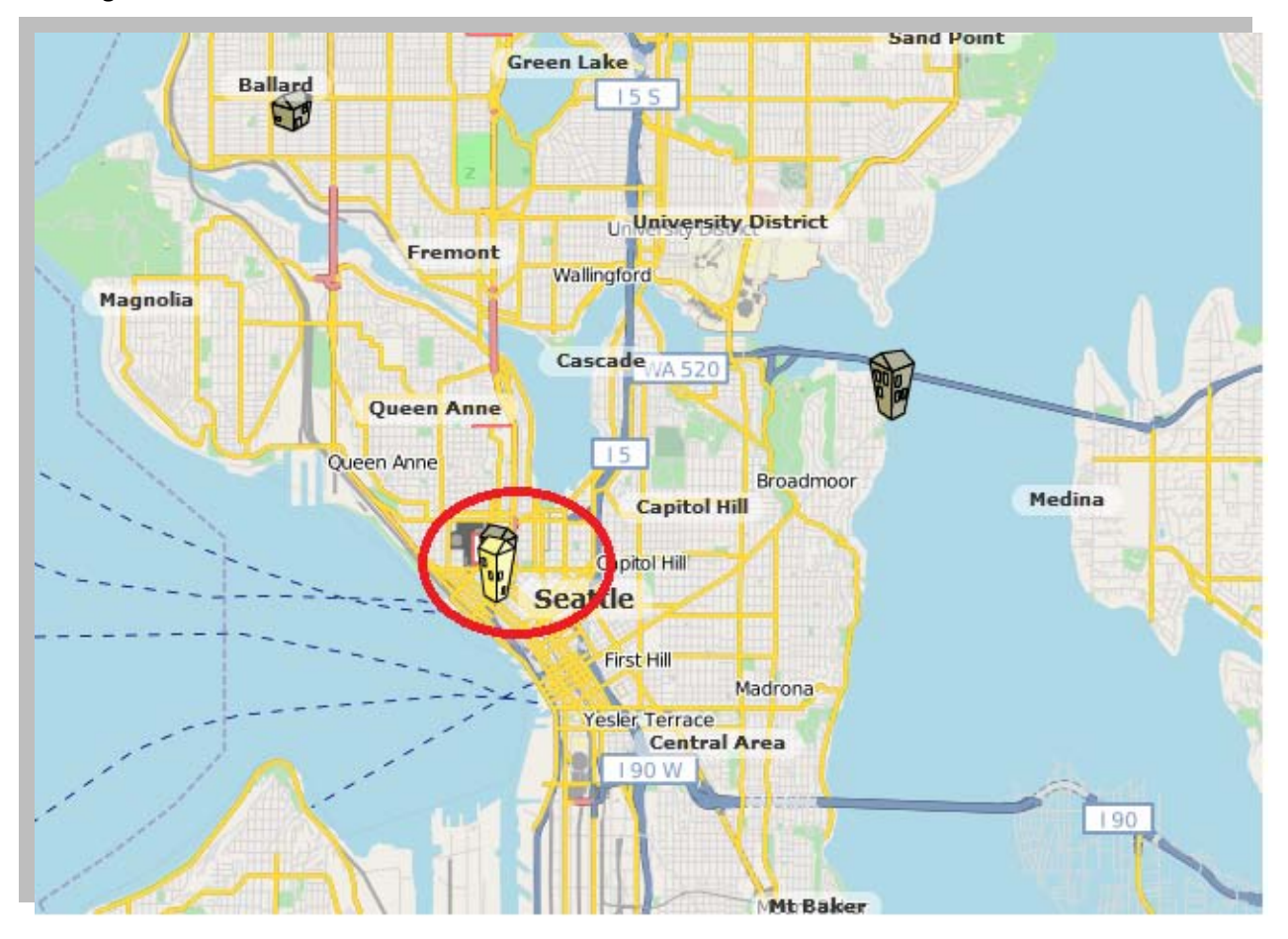

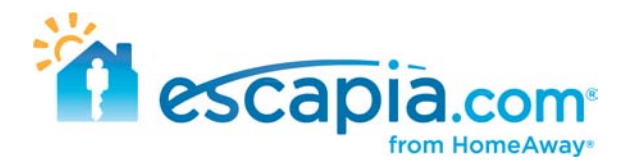

## <span id="page-12-0"></span>**Find your units on RentalSource.com**

Go to RetalSource.com [> http://www.rentalsource.com/](http://www.rentalsource.com/)

There are 2 ways you can search for your rentals on this site.

The first way is by doing a general search of the city(s) where your units are located. Type in the city in the search bar

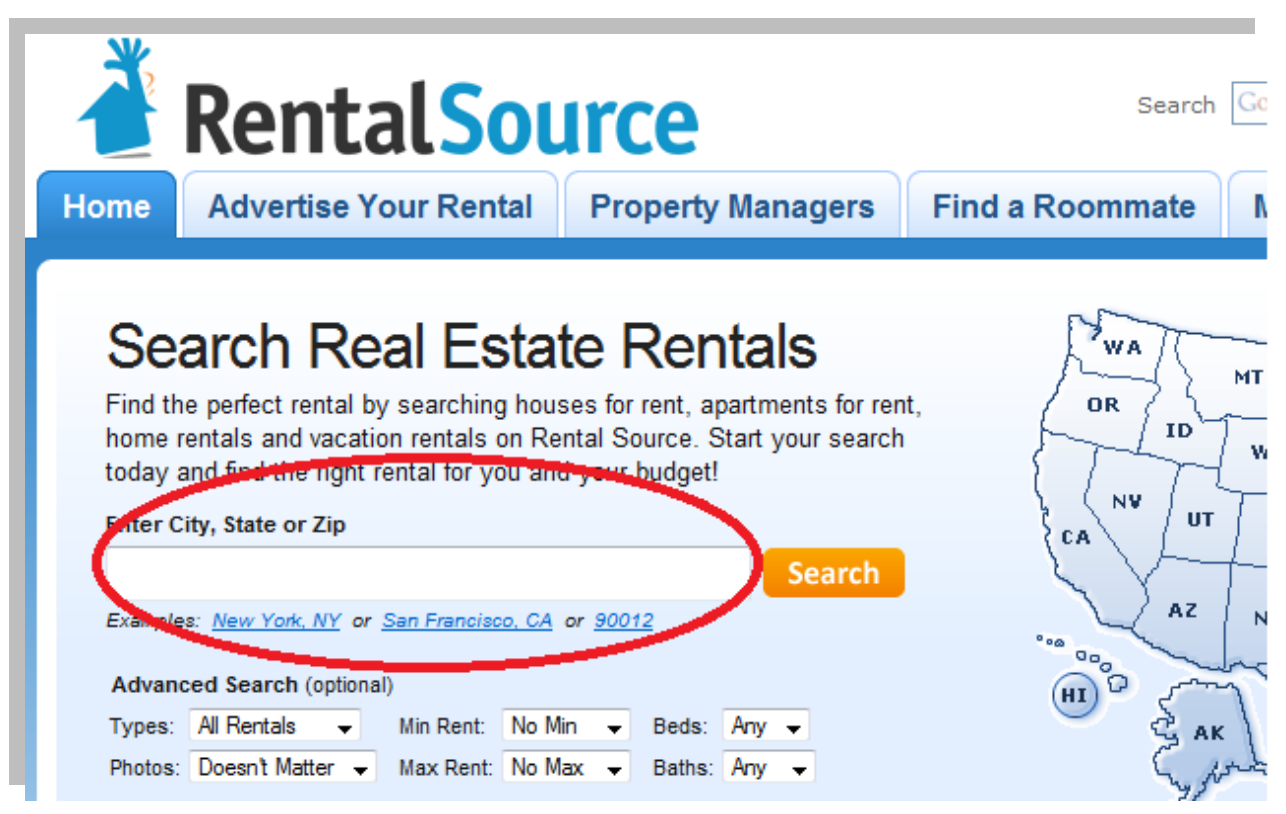

It will compile a list of all the rentals in that particular city. But it will not categorize them by the different PM's, so you will have to search through the list to find your units.

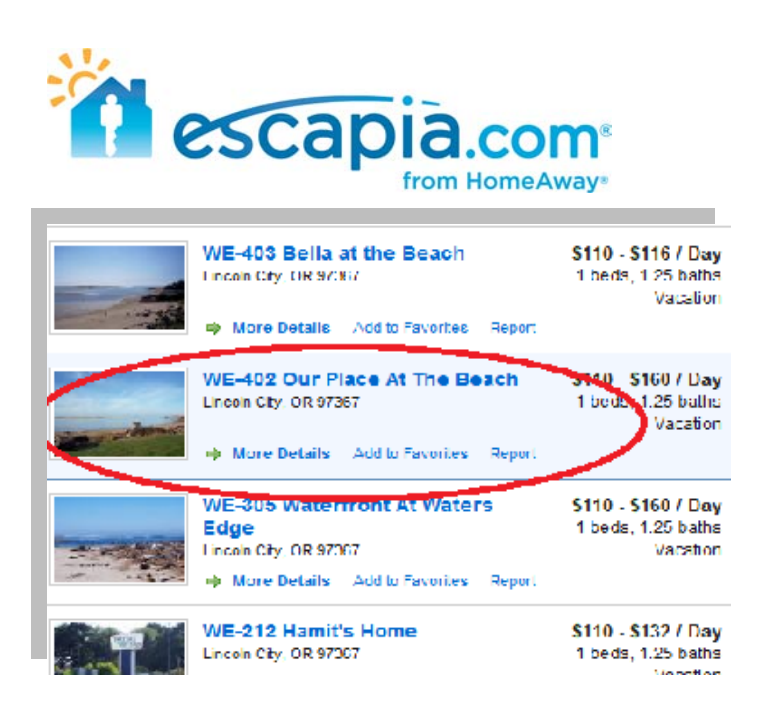

An alternate way you can search for your properties is by typing in the name of your agency in the search bar.

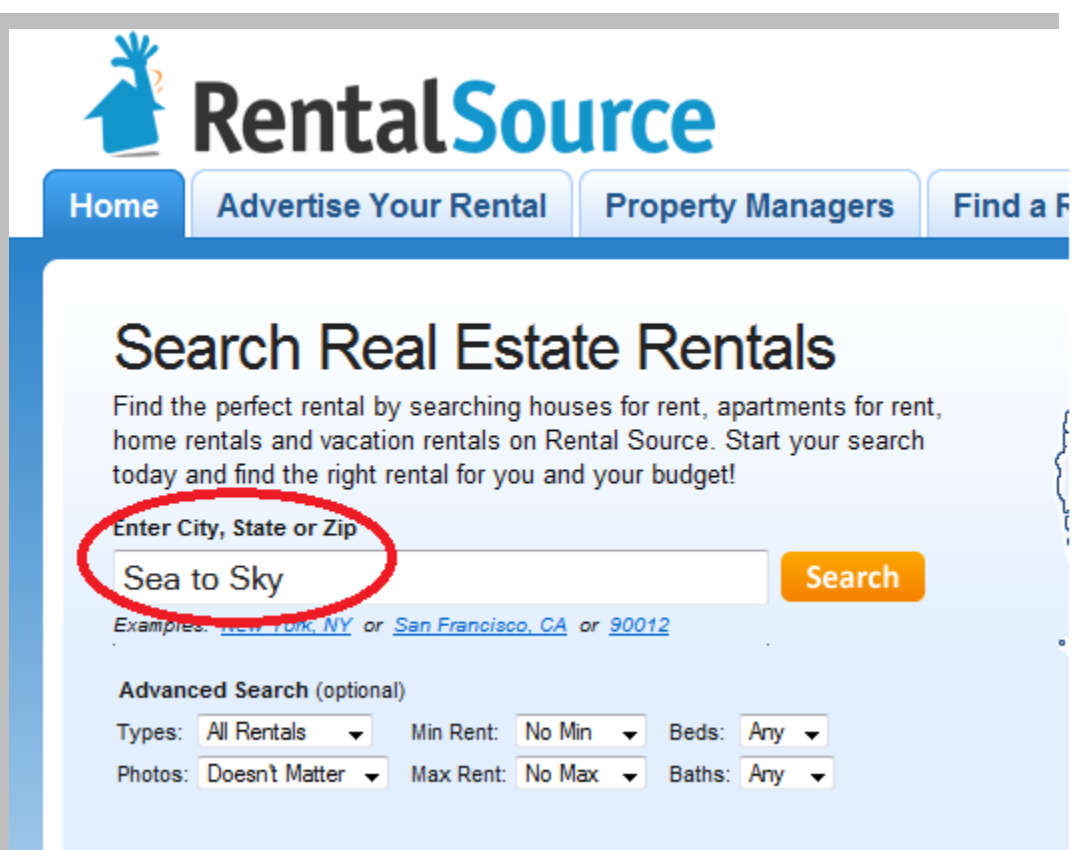

It will pull of of the units on this site with your agency named in the description. One downside by searching this way is that it does not give the title of each property on each listing.

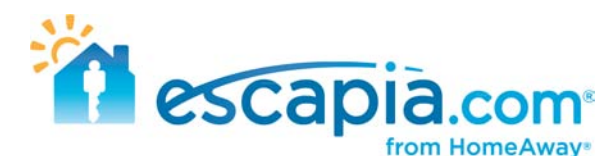

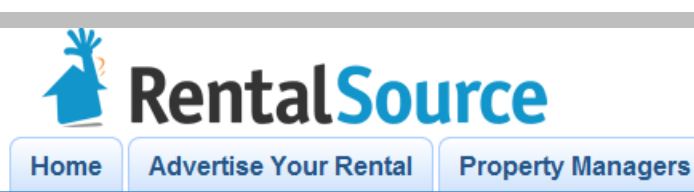

**Find a Room** 

Home » Search Results: Sea To Sky

#### Vacation rental in Seattle, WA 98199 - 1 BR, 1 BA | Listing ...

Sea to Sky RentalsLLC and Tenant agree as follows:1. Tenant. The Tenant identified above is an adult and will be an occupant of the Residence during the ... www.rentalsource.com/7985830

#### House for rent in Cardiff By The Sea, CA 92007 - 4 BR, 3 BA.

I'm interested in receiving additional information about your property: Blue Sky Dr - Cardiff By The Sea, CA 92007 http://www.rentalsource.com/9452965 I ... www.rentalsource.com/9452965

#### Apartment rental in Cardiff By The Sea, CA 92007 - 4 BR, 3 BA...

I'm interested in receiving additional information about your property: Blue sky - Cardiff By The Sea, CA 92007 http://www.rentalsource.com/9332651 I look ... www.rentalsource.com/9332651

#### Vacation rental in Seattle, WA 98101 | Listing 5391333 | Rental Source

Sea to Sky RentalsLLC and Tenant agree as follows:1. Tenant. The Tenant identified above is an adult and will be an occupant of the Residence during the ... www.rentalsource.com/5391333

#### Vacation rental in Seattle, WA 98101 - 1 BR, 1 BA | Listing ...

Sea to Sky RentalsLLC and Tenant agree as follows: 1. Tenant. The Tenant identified above is an adult and will be an occupant of the Residence during the ... www.rentalsource.com/5470428

#### Vacation rental in Seattle, WA 98199 - 2 BR, 1 BA | Listing ...

Sea to Sky RentalsLLC and Tenant agree as follows:1. Tenant. The Tenant identified above is an adult and will be an occupant of the Residence during the ... www.rentalsource.com/6647068

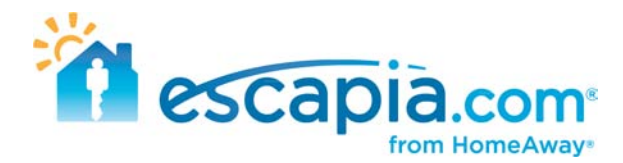

### <span id="page-15-0"></span>**Finding your units on ForGetaway.com**

Go to ForGetaway.com > [http://www.forgetaway.com](http://www.forgetaway.com/)

This is a pretty straightforward website for searching for your units. Click on the state where your units are located.

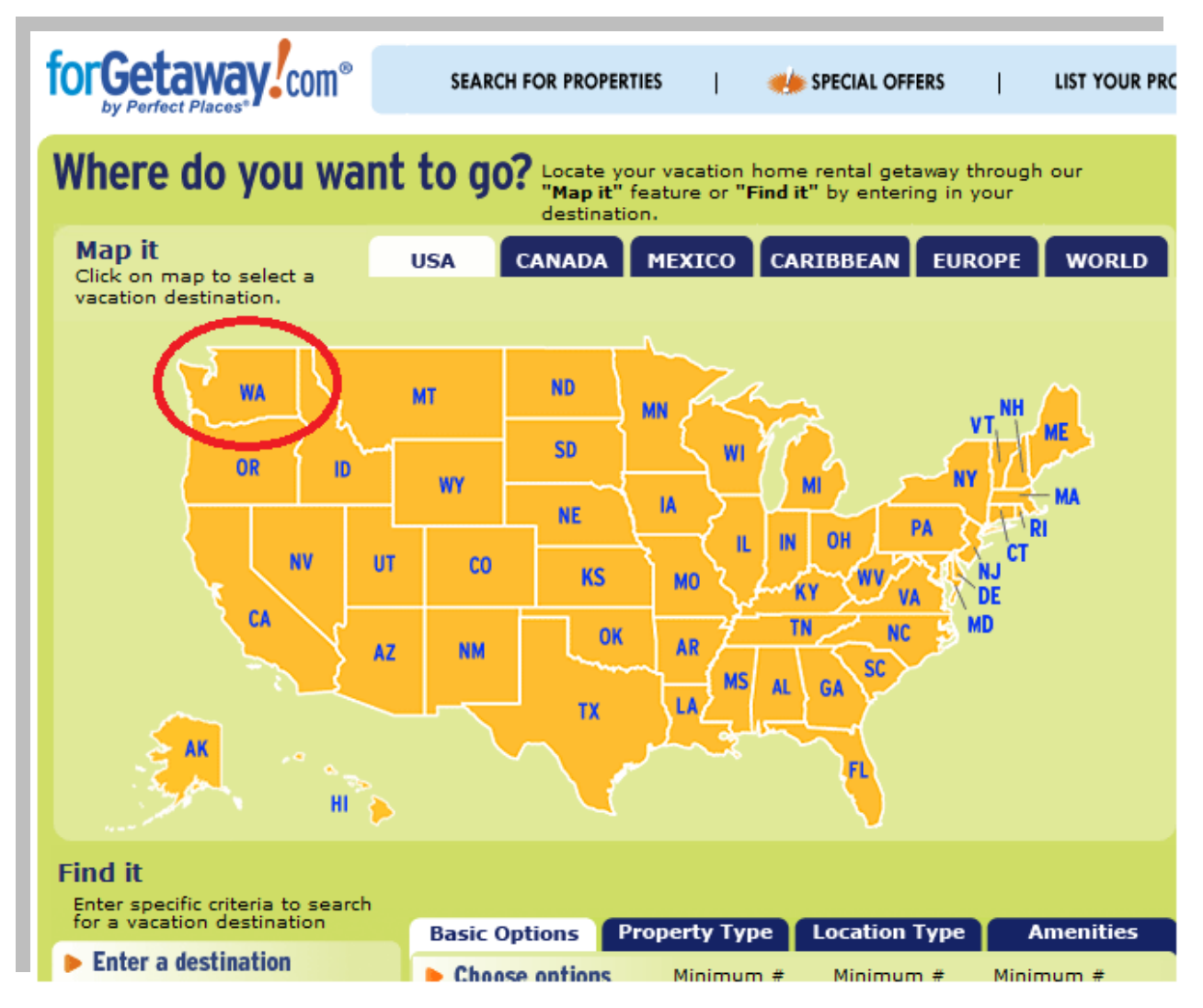

You can narrow your search by clicking on the specific city, instead of sifting through all the properties located in that state.

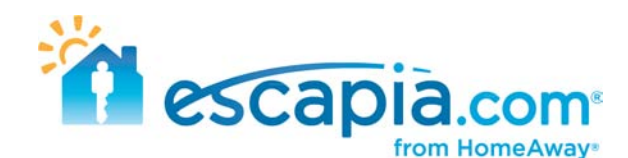

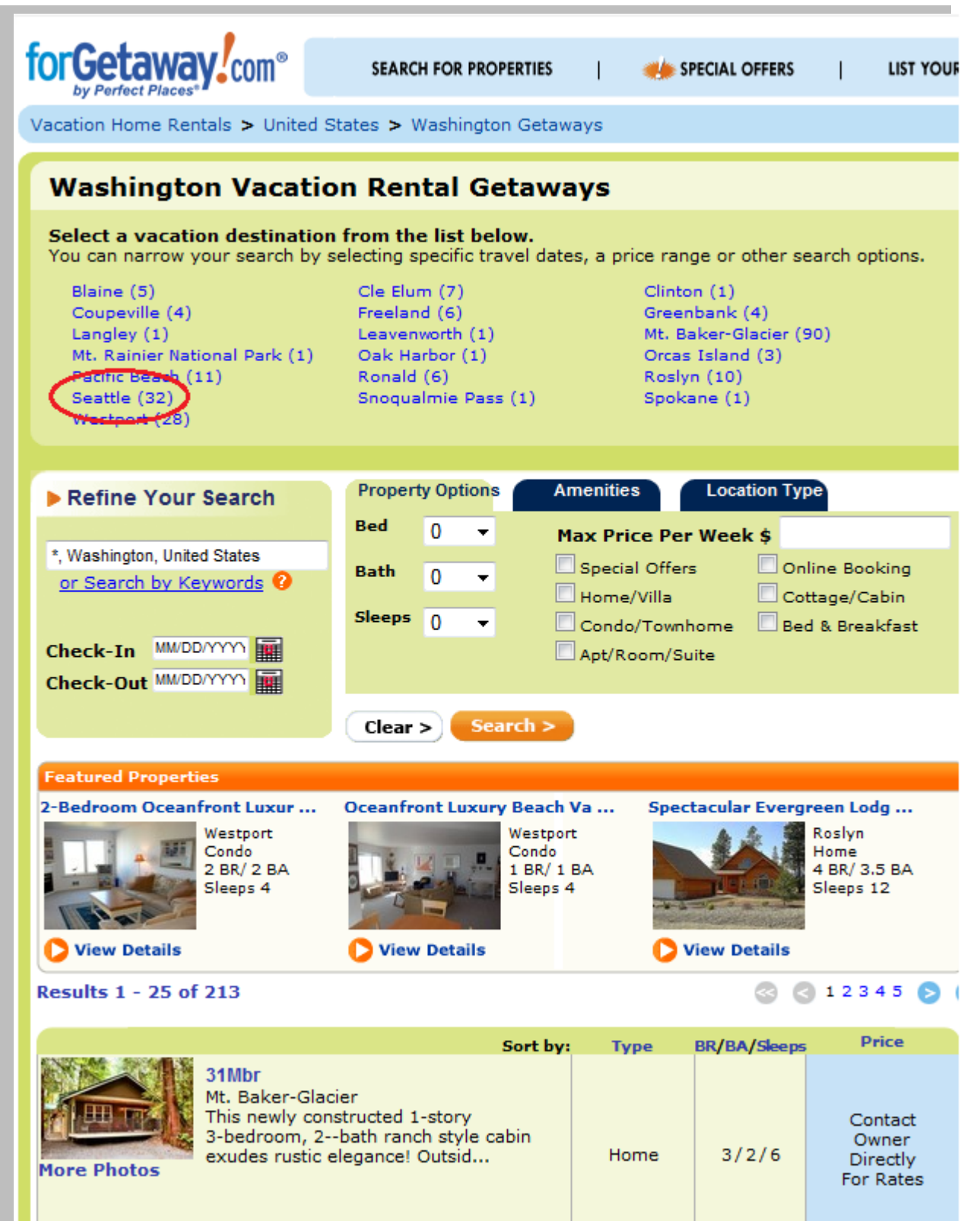

**O Details | O Contact Manager** 

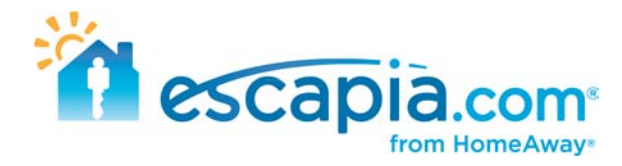

A list of all the properties in that city will show up, and you can find your units by searching through this list.

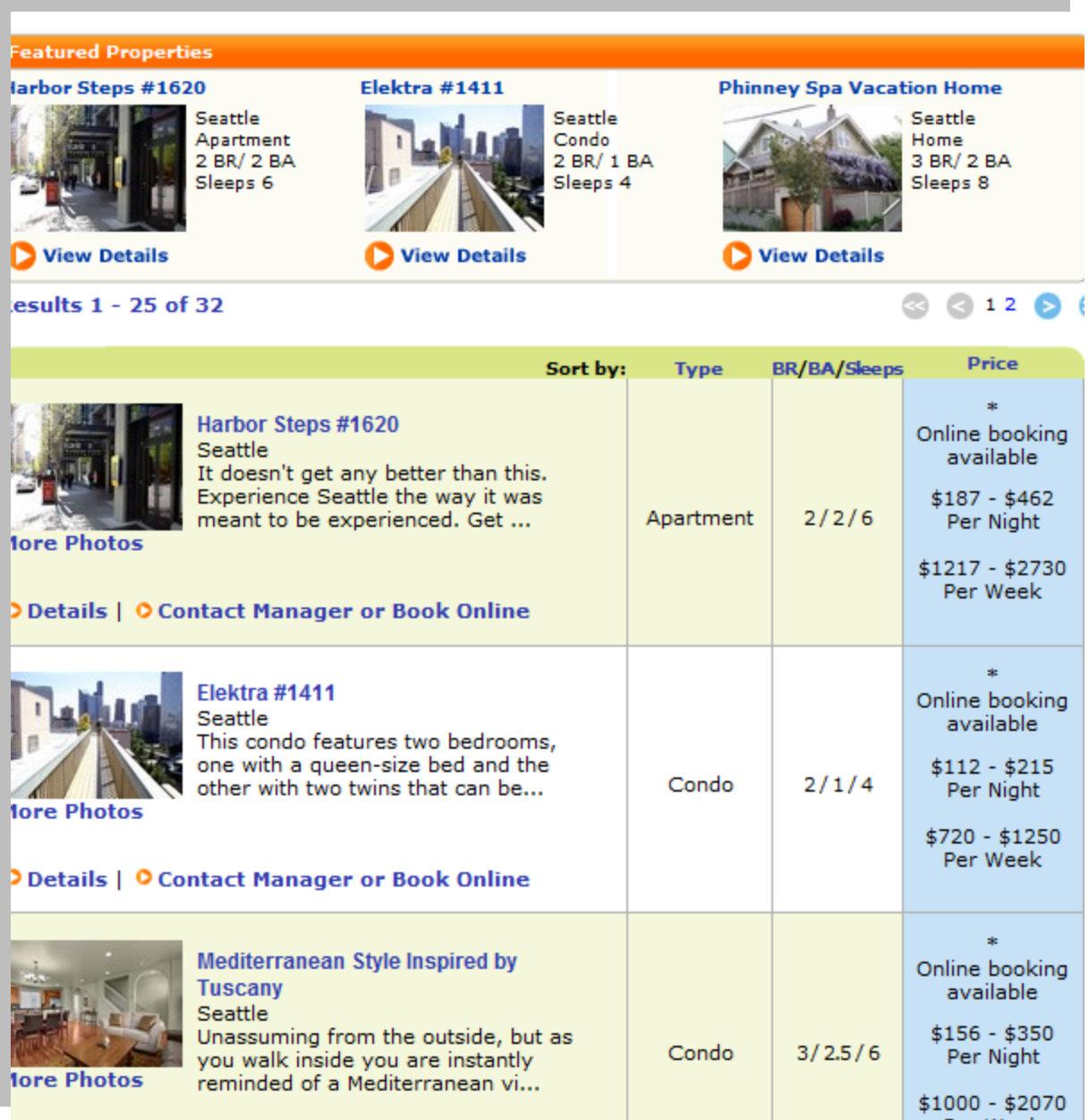

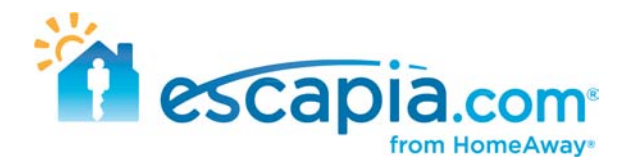

# <span id="page-18-0"></span>**Finding your units on Rentmix.com**

Go to Rentmix.com > [http://www.Rentmix.com](http://www.rentmix.com/)

To locate your units on this website, type in the destination in the search bar where you have properties

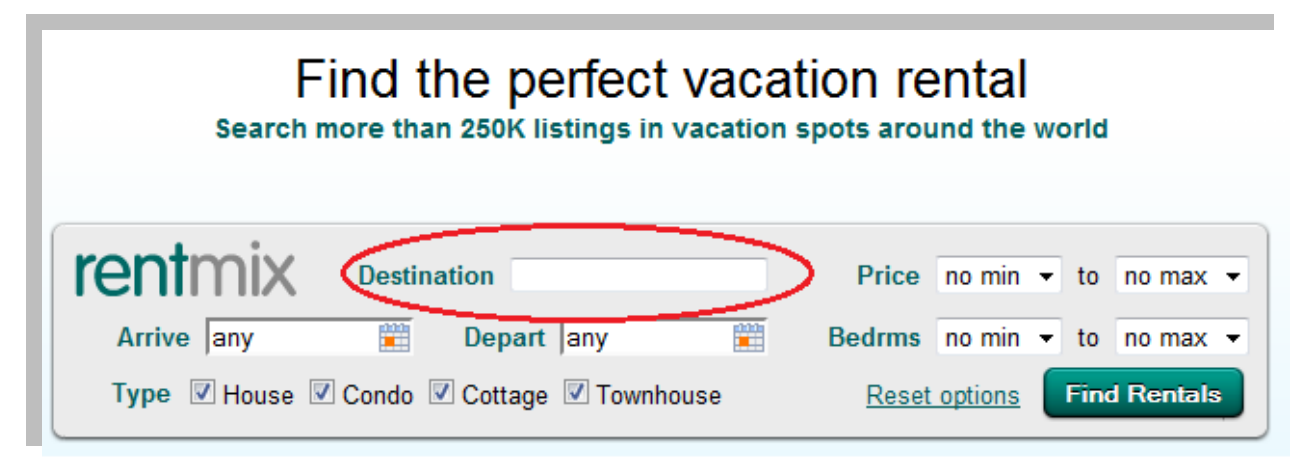

From here, a map of the city will pop up and in the lower left hand corner, there will be a box with a list of properties for this location. You can search through this list to locate your properties.

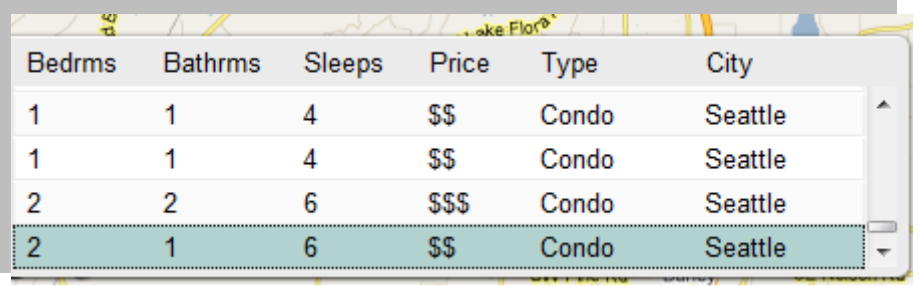

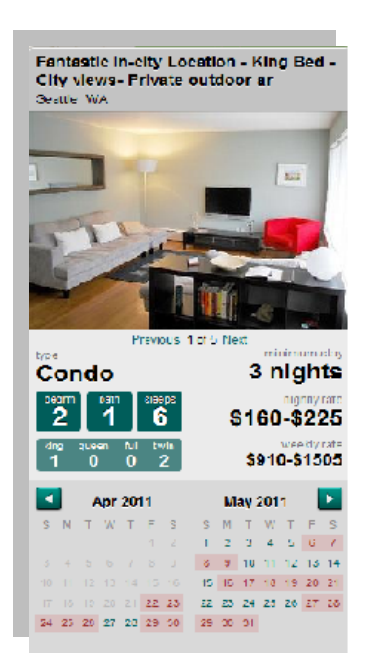

When clicking on an individual unit, the property will appear in a box toward the right side of the screen, with photos and an availability calendar.

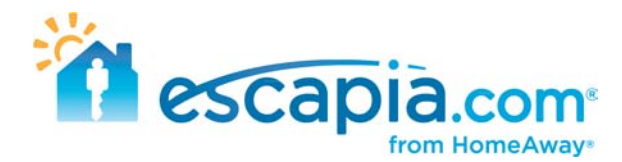

## **Finding your units on AirGorilla.com**

Go to AirGorilla.com > [http://www.airgorilla.com](http://www.airgorilla.com/)

To locate your units on this website, on the main page click on the "Vacations" tab at the top of the screen and choose "Rentals".

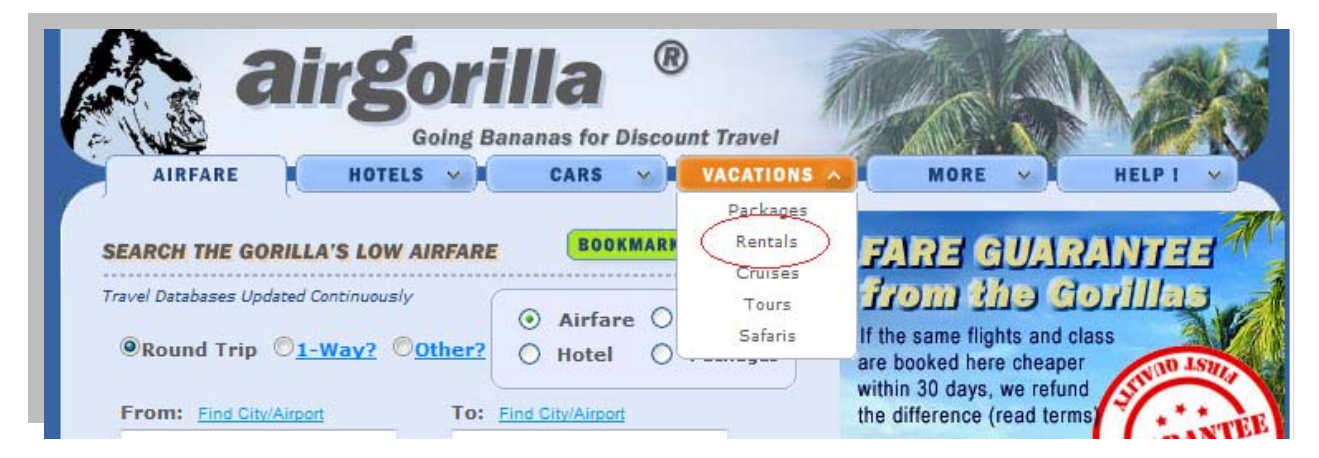

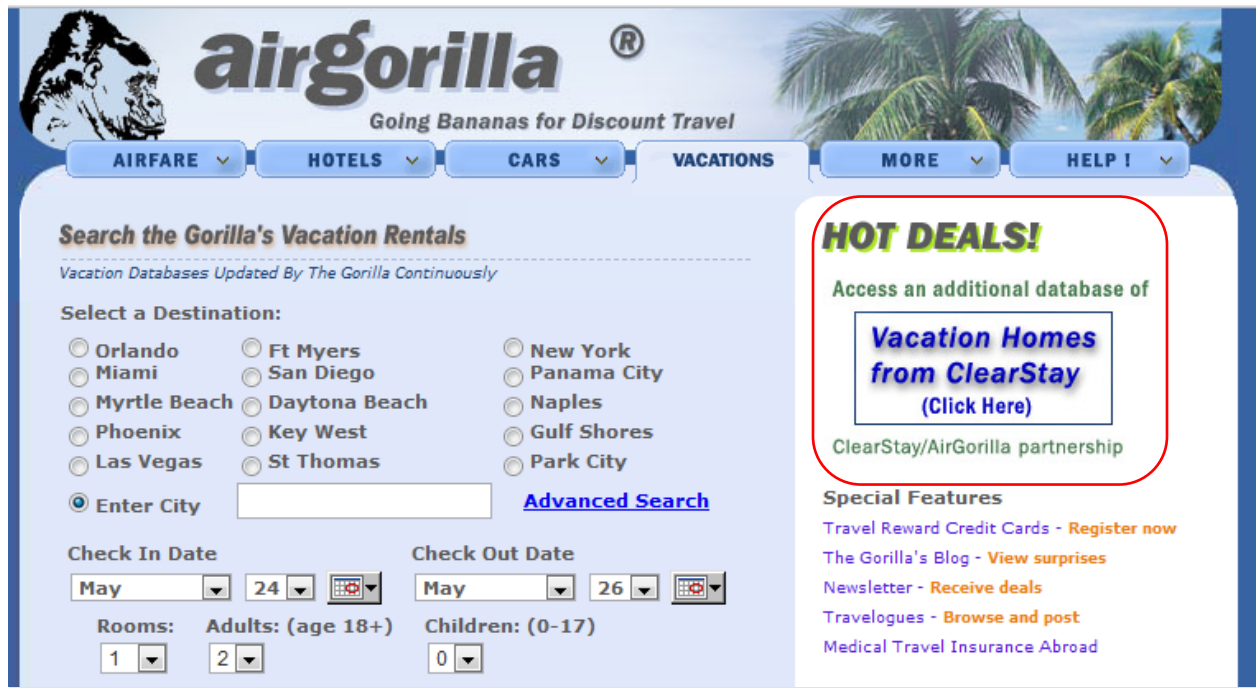

On the right hand side you will see a section labeled Vacation Homes from ClearStay. Click here to go to the next page. Once you enter a destination you will go straight to ClearStay.com.

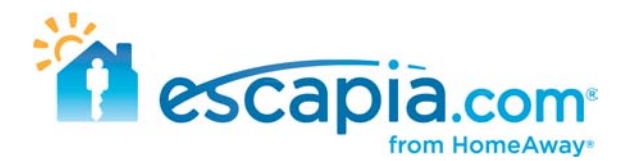

# <span id="page-20-0"></span>**Finding your units on PerfectPlaces.com**

Go to PerfectPlaces.com > [http://www.perfectplaces.com](http://www.perfectplaces.com/)

This is another basic search on this website. You can either click on the area map for your location, or enter the location criteria on the right-hand side of the page.

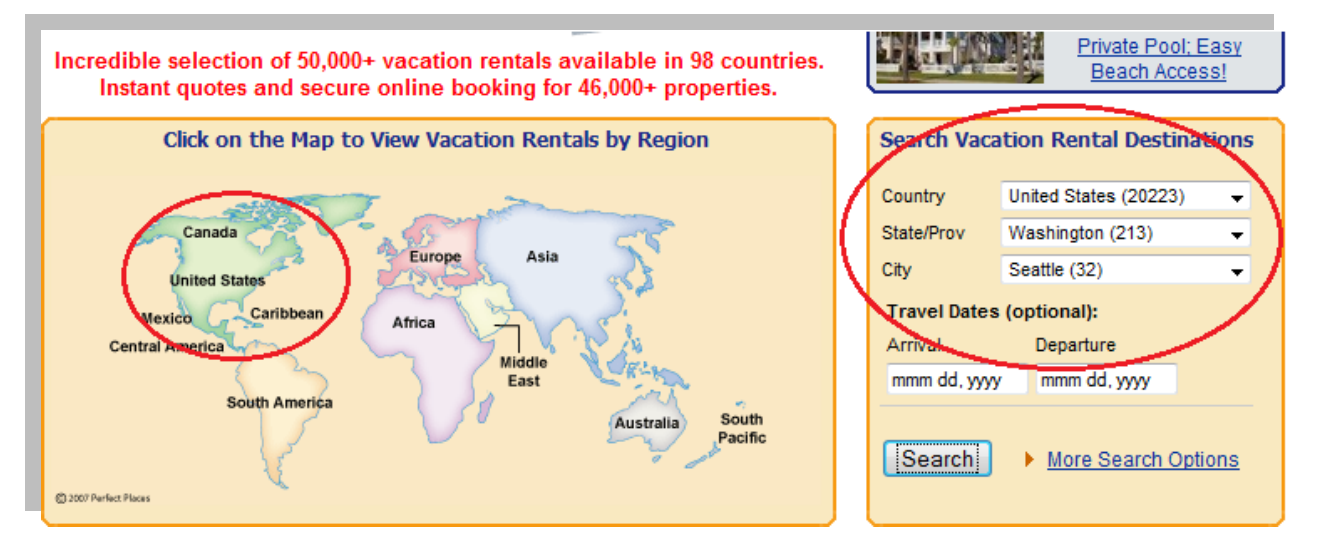

Either path you take, you will end up with a list of properties for that specific location, and you can search through the list to locate your units.

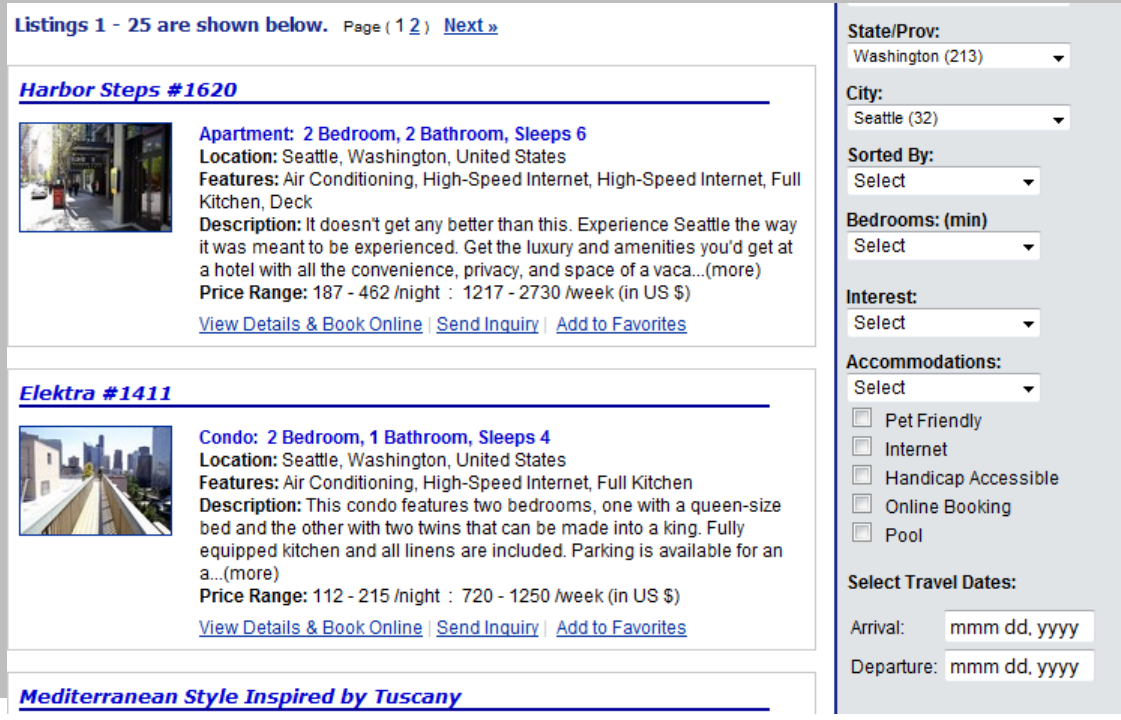

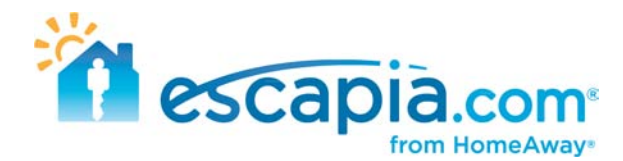

### <span id="page-21-0"></span>**Finding your units on MyRentalPlaces.com**

Go to MyRentalPlaces.com > [http://www.myrentalplaces.com](http://www.myrentalplaces.com/)

On the main page toward the left side, enter in your search criteria for the location of your units. You can only search bedroom types one at a time. You are not allowed to search for multiple bedroom types at one time.

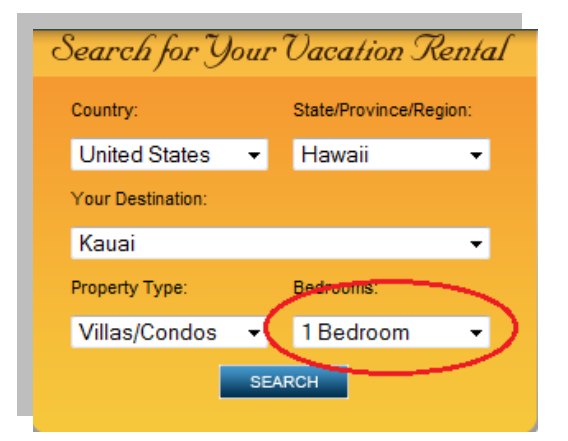

It will compile a list of properties located in that specified area, and you can locate your units from the search results.

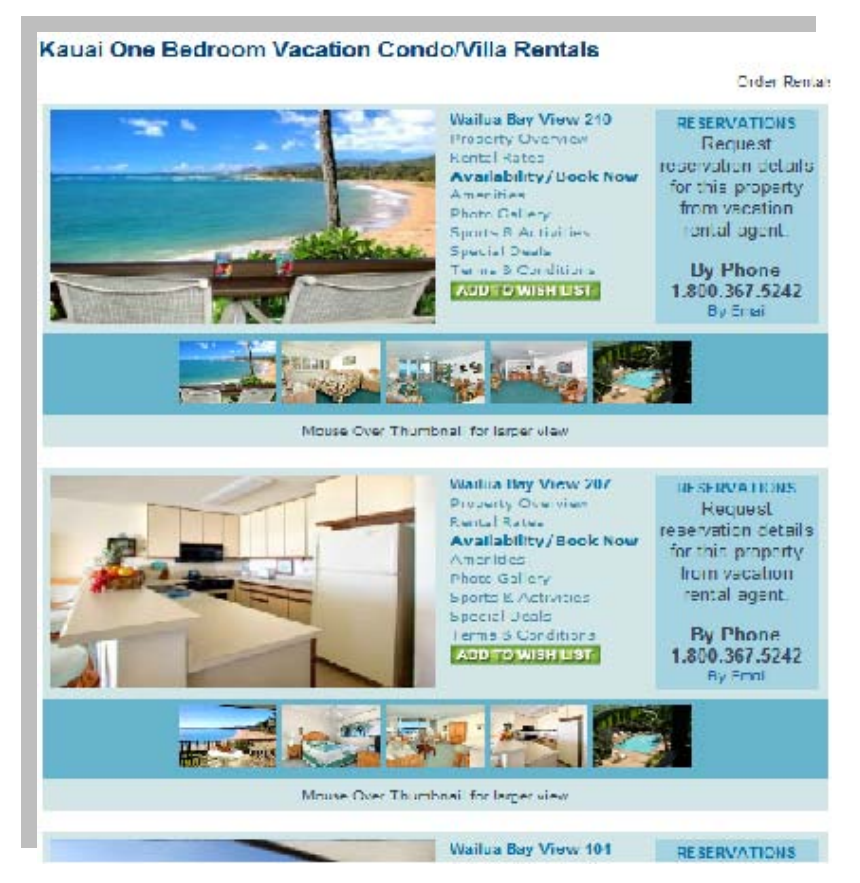

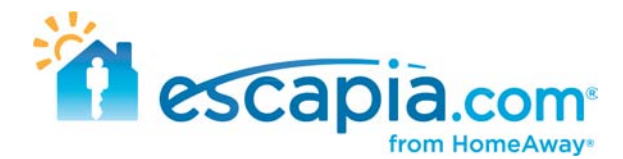

#### <span id="page-22-0"></span>**Finding your units on RentJillsHouse.com**

Go to RentJillsHouse.com [> http://www.rentjillshouse.com](http://www.rentjillshouse.com/)

There is a very simple way of searching for your units on this website. In the search bar at the top of the page, you can simply type in the name of your agency, and it will compile a list of all of your units. This will weed out any other agency's listings, and you can search easily all of your units on this website.

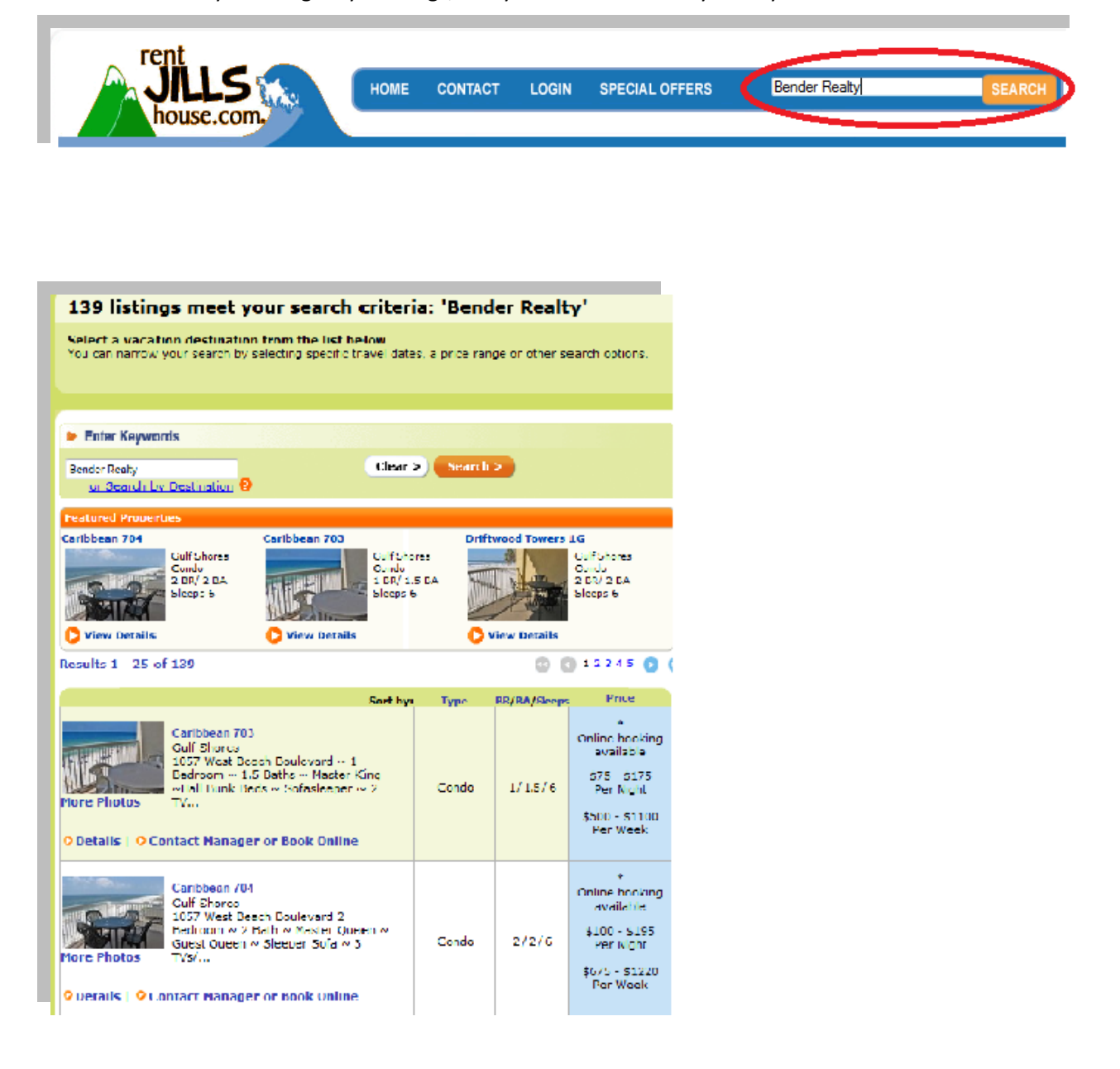

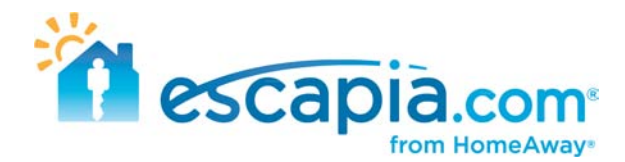

#### <span id="page-23-0"></span>**Finding your units on Tahoe.com**

Go to Tahoe.com > [http://www.tahoe.com](http://www.tahoe.com/)

This website is basically one big hyperlink to Clearstay.com. There are no individual units listed on this website. Any search results done on this website will be automatically forwarded to the search results page on Clearstay.com for that particular area. To start the search process on this website, click on the "Hotels and Rentals" tab at the top of the main page.

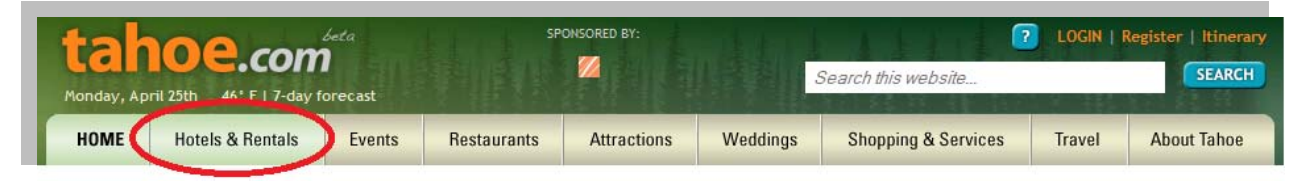

From there, it will take you to a page where you can enter in your search criteria. The right hand search box is for vacation rentals. Under the destination box, click on the specific area you are searching for your units.

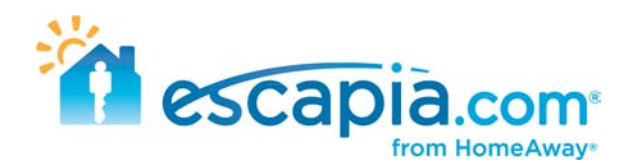

Whatever your needs, Tahoe.com will steer you toward a suitable Lake Tahoe hotel or vacation rental sure to make the perfect Lake Tahoe basecamp. Find Vacation Rentals see all » **Book a Hotel** see all » Check-out: Check-in: Check-in: Check-out: 04/26/2011 前 04/27/2011 04/26/2011 04/27/2011 Destination: Lake Tahoe, US Destination: All  $\overline{\phantom{a}}$ All À Rooms: 1 Adults: 1 Adults: 1  $\overline{\phantom{a}}$  $\blacktriangledown$ п **North West** Agate Bay GO Children: 0 Pets:  $Any \rightarrow$ ×. Alpine Meadows Chamberlands Complete your **Dollar Point** hôtels.com. **ClearSta Expedia** booking on our Homewood hotels.com King's Beach affiliate site. Olympic Valley Tahoe Vista **Tahoe City** Ξ FEATURED | NORTH SHORE | SOUTH SHORE | TRUCKEE Tahoe Park Truckee South West Meek's Bay South Lake Tahoe, Califomia **Border House** South Lake Tahoe, Nevada 14 State Route 28, Crystal Bay, Tahoma **PRIOT** North East view phone Camelian Bay email us **South East** vicit our waheita

It will then redirect you to the search results page on Clearstay.com for the area you were searching in.

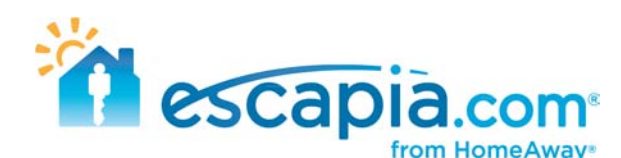

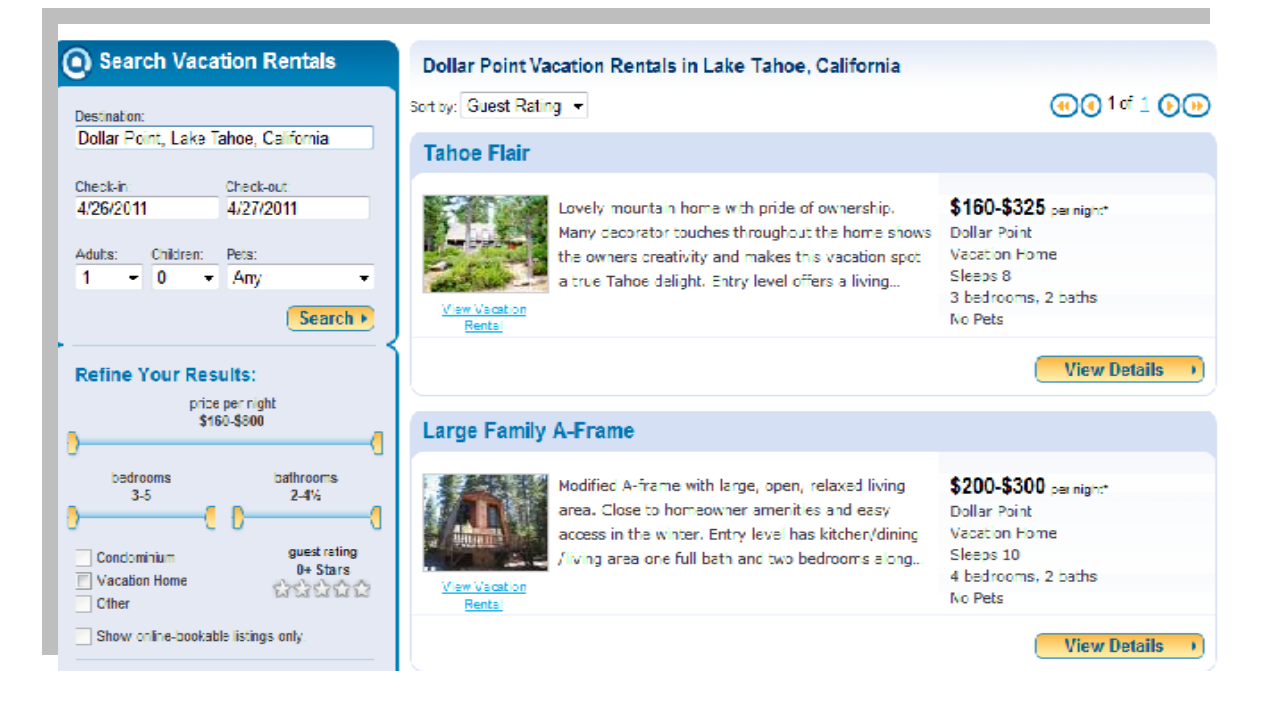

## <span id="page-25-0"></span>**Finding your units on MountainSkiRentals.com**

Go to MountainSkiRentals.com > [http:/www.mountainskirentals.com](http://www.mountainskirentals.com/)

This is another pretty general website for searching for your units. There is no hidden or easier way of locating your properties. On the U.S map on the main page, simply click on the state where you are searching for your units. It will compile a list of all the units located in that specific state, and you can search through the list to find your units. When clicking on a specific state, towards the top of the page, you can click on specific cities to narrow your search, but you can also just enter in the city in the the search bar on the main page as well.

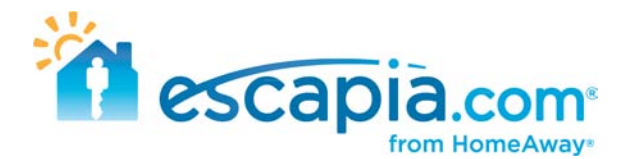

# **Finding your units on AreaGuides.com**

Go to AreaGuides.com > [http://www.areaguides.net](http://www.areaguides.net/)

This is another website where this is like one big hyperlink to Clearstay.com. No search results will be shown on this website. All results will be pulled up on Clearstay.

To locate where your units are on this website, enter in the destination where they are located.

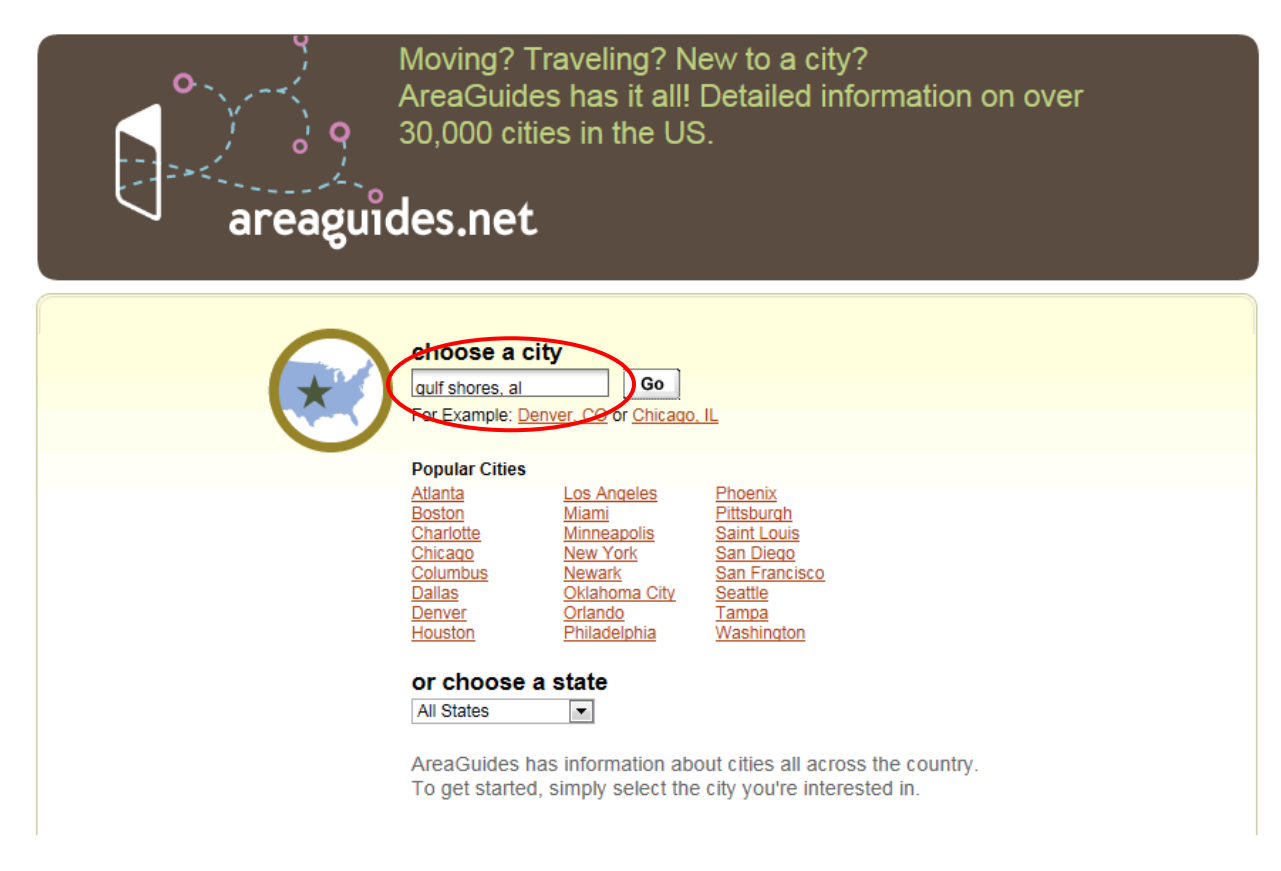

On the following page, it will pull up the general page for that city. At the top of that page click on the "Hotels" tab.

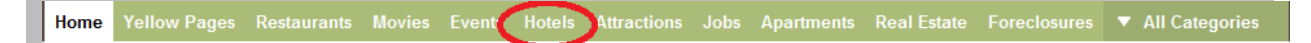

On the next page, click on the "Vacation Rentals" button. On that page, it will pull up a list of all the cities in where there are vacation rentals. So the first step of entering your specific city was somewhat pointless.

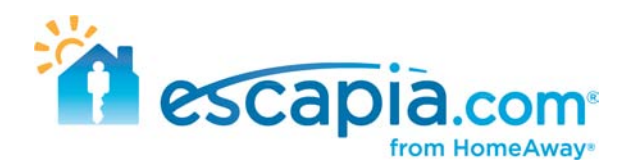

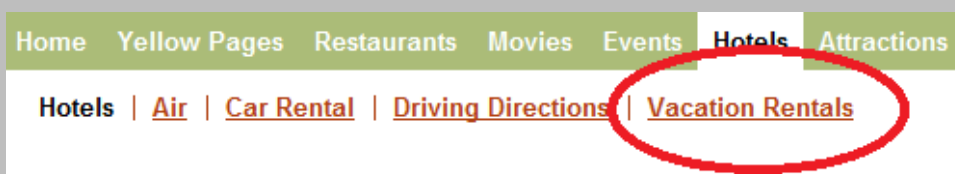

#### **Vacation Rentals**

Find places to stay from professional vacation rental managers committed to providing you with a great vacation.

**ALABAMA** Alabama Gulf Coast **Gulf Shores** Orange Beach

**CALIFORNIA** Agate Bay **Alpine Meadows** Aptos Arnold Balboa Beg Bear Lake **Big Bear Big Bear City Big Bear Lake Bodega Bay Boulder Creek Bradley** Capitola Carlsbad Carnelian Bay Cathedral City **Cedar Flat** Chamberlands **Cold Springs** Del Mar **Dollar Point** Dorrington Encinitas Groveland Homewood **Huntington Lake** Irish Beach <u>Kings Beach</u> La Jolla

**COLORADO** Breckenridge Durango Fraser Frisco Granby **Grand Lake** Keystone Northern Colorado Rockies Vail Winter Park

**CONNECTICUT** Bridgeport

**DELAWARE Bethany Beach** 

**FLORIDA** Anna Maria Cape Coral

Cape Haze Cape San Blas Central Gulf Coast Clermont Davenport **Destin** 

**Fort Myers Beach** Fort Walton Beach Jensen Beach Key Largo Kissimmee Longboat Key Madeira Beach

**HAWAII Big Island Hawaii** Honolulu Kahuku Kailua Kona Kapaa Kauai Kihei Lahaina Maui Oahu Princeville Waikiki Waikola Waikoloa Beach

**DAHO** Garden Valley McCall

**ILLINOIS** 

**KENTUCKY** 

**MAINE** Boothbay Old Orchard Beach

**MARYLAND** Ocean City

**MASSACHUSETTS Brewster** Cape Cod Chatham

**MISSOURI** Lake Ozark **MONTANA** Bozeman

**NEVADA** Stateline

**NEW HAMP SHIRE** 

**NEW JERSEY** Seaside Park **NEW MEXICO** 

Santa Fe Taos

**NEW YORK** Lake Placid

#### **NORTH CAROLINA**

Avon **Blowing Rock** Corolla Duck Emerald Isle **Kill Devil Hills Kitty Hawk** Lake Lure

**OREGON** Bend Central Oregon **Oregon Coast** 

**SOUTH CAROLINA Hilton Head Hilton Head Island** Johns Island Kiawah Island Myrtle Beach St. Helena Island Surfside Beach

**TENNESSEE Eastern Tennessee** Gatlinburg Pigeon Forge Sevierville

**TEXAS** Galveston Port Aransa

**UTAH** Park City

> **VERMONT** Killington

**VIRGINIA** Chincoteaque Island Luray Virginia Beach

**WASHINGTON** 

Mt. Baker and Glacier Ocean Shores Pacific Beach Sequim

Once you click on your specific city where your units are located, it will pull up the search results on Clearstay.com.

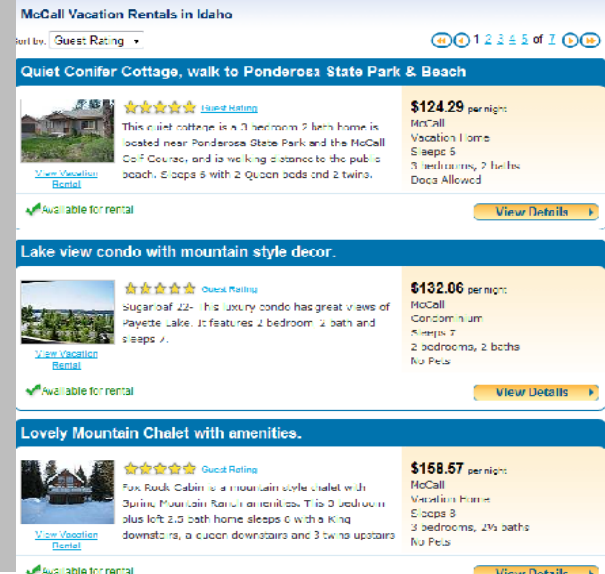

View Details +

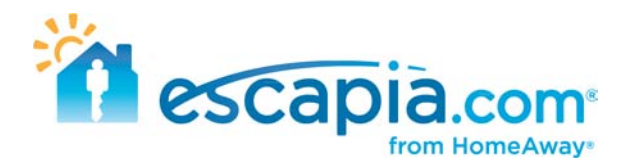

#### <span id="page-28-0"></span>**Finding your units on CoastRentals.com**

Go to CostalRentals.com > [http://www.coastrentals.com](http://www.coastrentals.com/)

To locate your units on this website, it is pretty basic. Shortcut to finding your units, instead of clicking on the area map and sifting through the different cities, is just entering the name of the city in the upper right hand search bar. Start typing and if there are properties located in that city, it will give you an option to chose from the drop down bar. If there are no properties in that specific city you are searching in, it will not provide a city in the drop down bar.

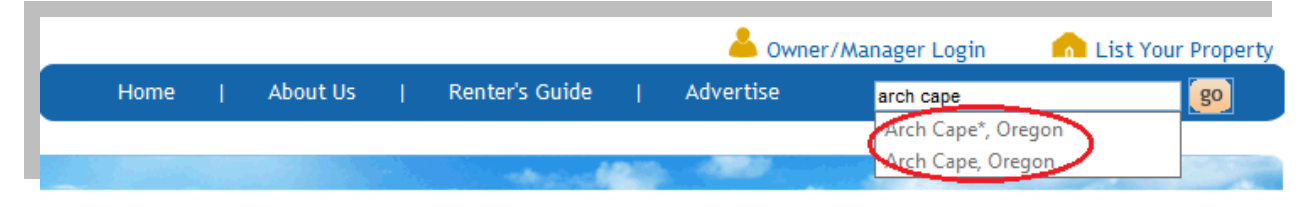

On the following page, it will give you a list of all the properties in that specific area. If the list is quite long, you can refine your search by entering in # of bedrooms, bathrooms, etc. to locate a specific property.

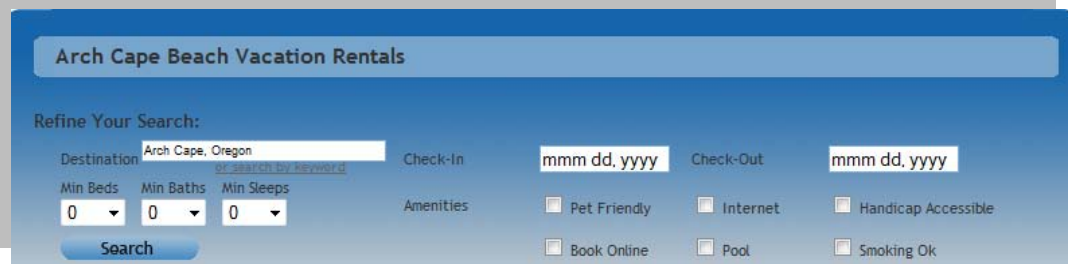

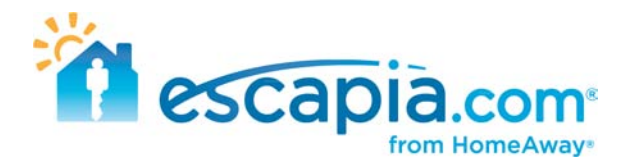

#### <span id="page-29-0"></span>**Finding your units on CompareAway.co.uk**

Go to CompareAway.co.uk [> http://www.compareaway.co.uk](http://www.compareaway.co.uk/)

Like some of the other partner websites, this is another website where all results will be directed to Clearstay.com. An easier way to pull up a full list of the properties in a specific area, instead of entering the location in the search bar at the top of the page, you can lick on the country you area searching in on the lower right hand corner. When entering the specific city in the top search bar, you have to enter in specific dates, which may result in your units not appearing on the results list.

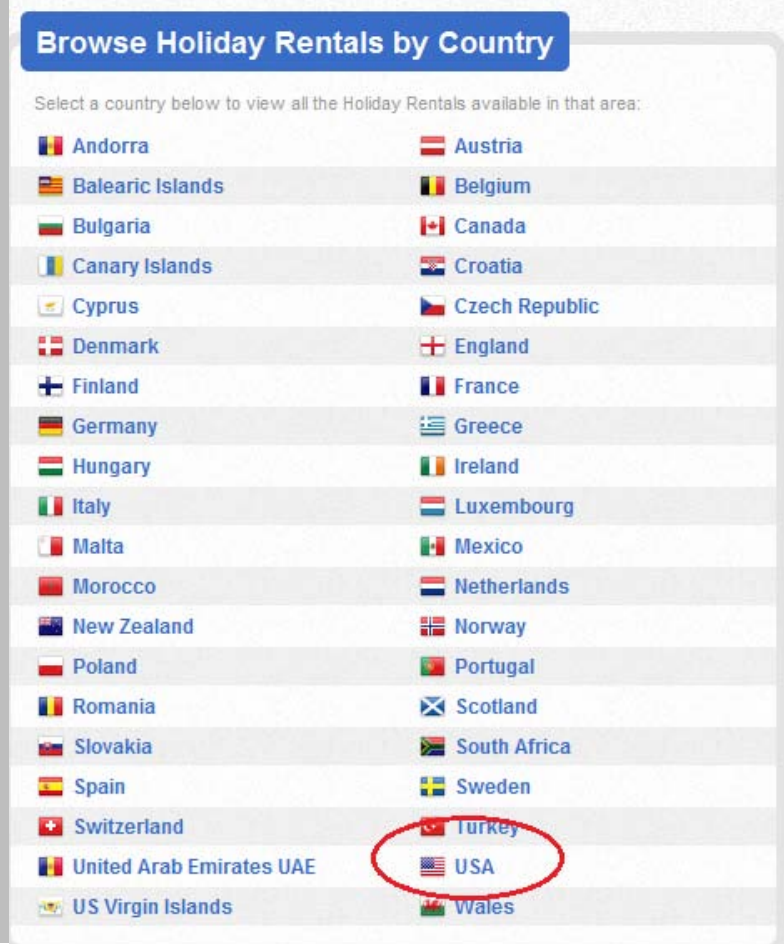

Once you click the specific country, it will ask what region you are looking in that country. Click on the region you are searching in. Once you choose your region, it will narrow it down by asking you which city.

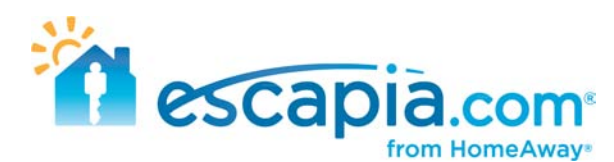

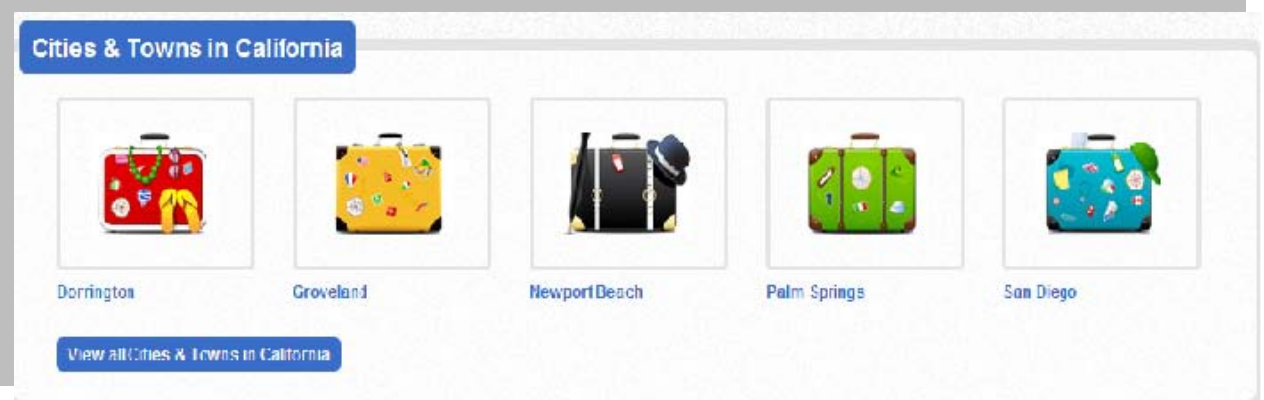

Once you choose the city, it will provide you a list of all the units in that area. Each one of the listings will redirect you to the Clearstay website.

### <span id="page-30-0"></span>**Finding your units on LakeRentals.com**

Go to LakeRentals.com > [http://www.lakerentals.com](http://www.lakerentals.com/)

This is a pretty straight forward website for trying to locate your units. You can type in the city or lake area where your units are located.

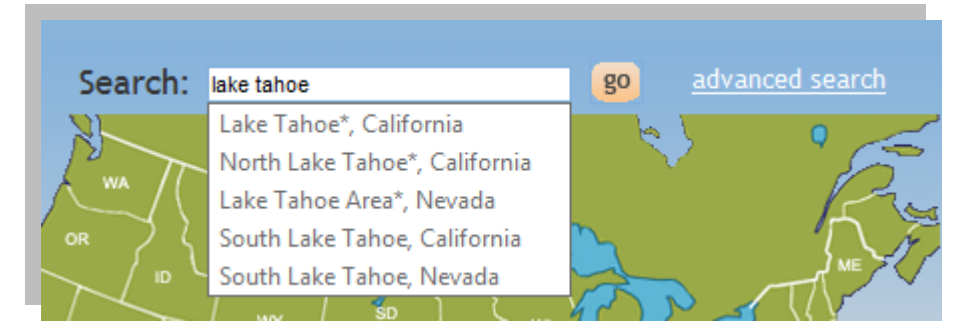

On the following page, it will provide you a list of all the properties that are in that area. If there are subdivisions in that area, a list of different places will be listed on that page to narrow your search. Or you can sift through the results list to locate your properties.

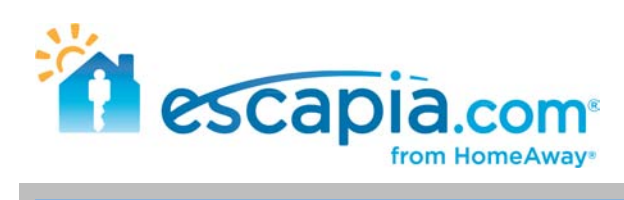

#### Browse the listings near Lake Tahoe or filter by a nearby city from the list below.

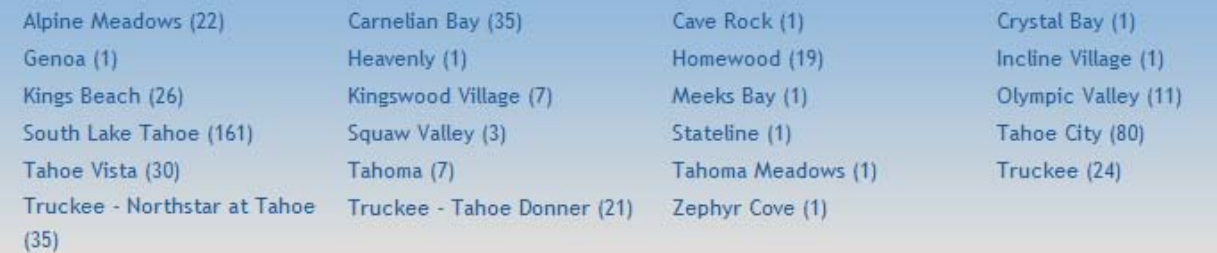

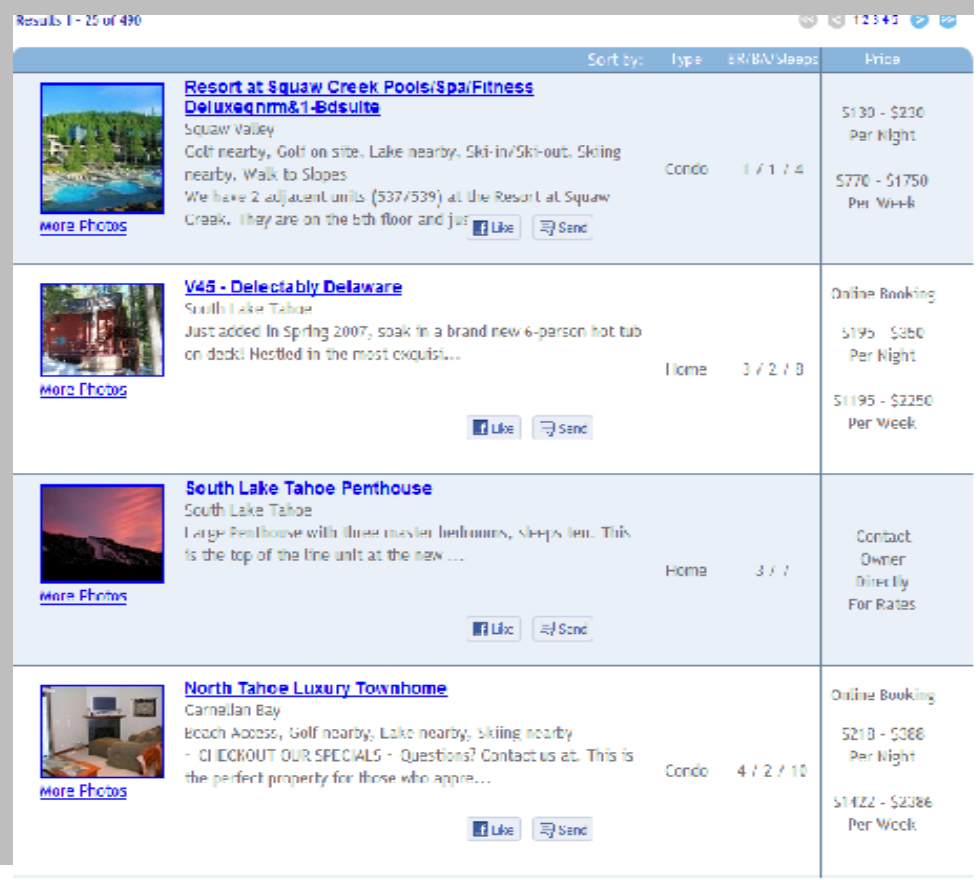

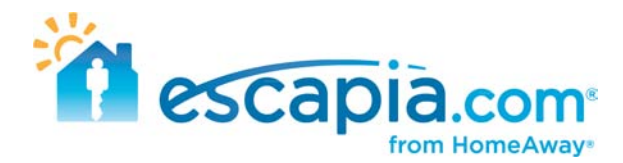

## <span id="page-32-0"></span>**Finding your units on MyVacationRentalGuide.com**

Go to MyVacationRentalGuide.com > [http://www.myvacationrentalguide.com](http://www.myvacationrentalguide.com/)

This is a pretty straight forward website for trying to locate your units. You can type in the city or lake area where your units are located.

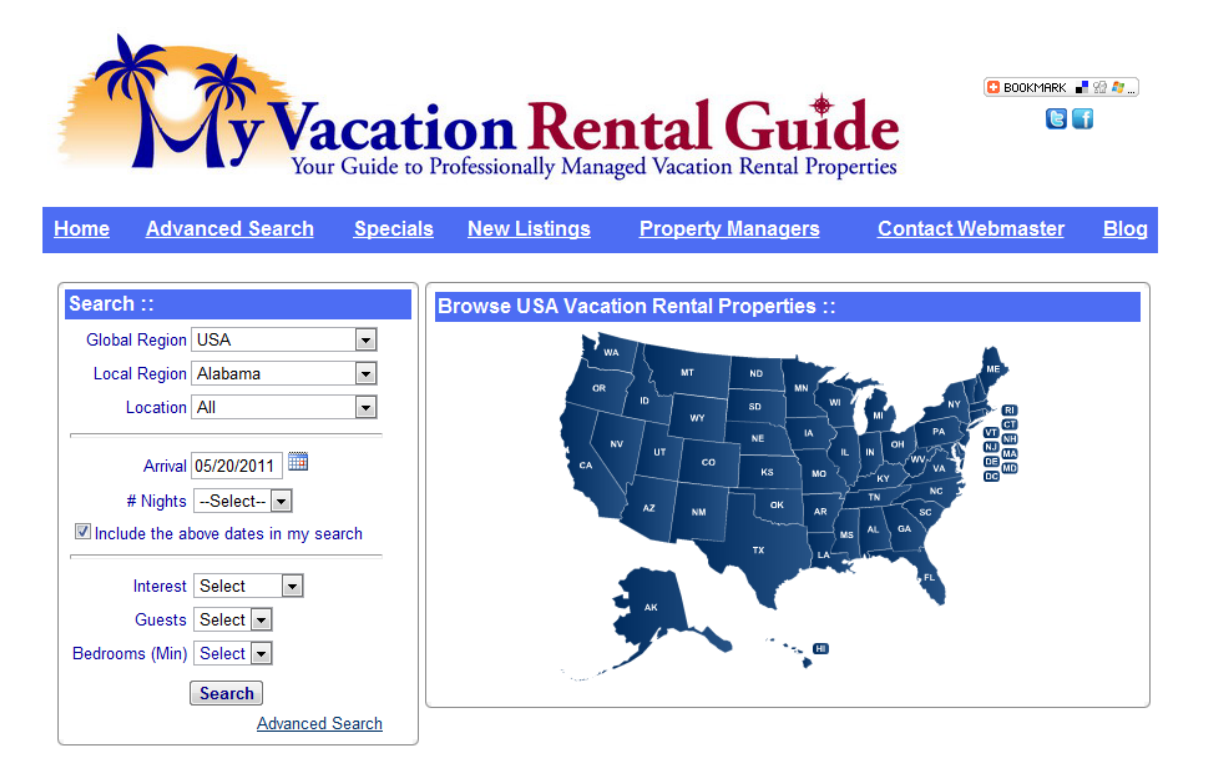

Once you choose the state and city, it will compile a list of all the units that are available in that area and you can locate your units from the search results.

![](_page_33_Picture_0.jpeg)

#### <span id="page-33-0"></span>**Finding your units on Surftoskiretreats.com**

Go to Surftoskiretreats.com > [http://www.surftoskiretreats.com](http://www.surftoskiretreats.com/)

To locate your units, on the map opn the main page, however your mouse over the continent you are searching in. A box will pop up with all the subdivisions in that continent, and you can choose which specific are you want.

![](_page_33_Picture_4.jpeg)

If there are any further subdivisions, it will show you on the following page.

**Alabama Vacation Rentals (19) Gulf Coast Vacation Rentals (19)** Gulf Shores (14) Orange Beach (5)

Once you choose that specific area, it will pull up the search results for all the properties in that area.

There is another way you can locate your properties. On the main page there is a search box where you can type in the specific name of the property, and it will pull up a search results page with every unit that matches that description.

![](_page_33_Picture_9.jpeg)

![](_page_34_Picture_0.jpeg)

# <span id="page-34-0"></span>**Finding your units on Otalo.com**

Go to Otalo.com > [http://www.otalo.com](http://www.otalo.com/)

This is another easy, straight forward website to locate your units. Enter the city where your units are in the search box on the main page.

![](_page_34_Picture_4.jpeg)

![](_page_34_Picture_5.jpeg)

This will pull up all the units that are in that specific city. There are no loop holes or ways of locating specific units except by refining your search results in the "Refine" box on the left side of the page.

![](_page_35_Picture_0.jpeg)

### <span id="page-35-0"></span>**Finding your units on Trax.com**

Go to Trax.com > [http://www.trax.com](http://www.trax.com/)

Navigating through this partner website may be a little confusing or overwhelming. On the main page on Trax.com, there are two options to choose from, Snowtrax or Suntrax. Choose the option where you have units.

![](_page_35_Picture_4.jpeg)

![](_page_35_Picture_5.jpeg)

On the following page, you will be asked a couple different options. On the left-hand box, choose the "Searching for Lodging Options Only" button. On the right-hand box, choose the "I already have a ski destination (beach vacation) in mind" button. From there, it will give you an option to enter in 5 different locations. Enter in the location where your units are.

![](_page_35_Picture_50.jpeg)

On the following page, it will give you the search results of all the units located in that specified area and you can locate your units from there.

![](_page_36_Picture_0.jpeg)

#### <span id="page-36-0"></span>**Finding your units on HawaiiGaga.com**

Go to HawaiiGaga.com > [http://www.hawaiigaga.com](http://www.hawaiigaga.com/)

To locate your units on this partner website, click on the "Vacation Rentals" tab at the top of the page. A drop down bar will appear with the different Islands. Choose which island your units are located.

![](_page_36_Picture_4.jpeg)

On the following page, it will give you a list and description of the different subdivions on the island. Select the appropriate subdivision.

![](_page_36_Picture_6.jpeg)

Following that, it will ask for further search criteria. Within that subdivision, there are different towns you can select. You can choose separate towns, or you can choose "Select all" to search that specific subdivision. Once you select your specific town(s), at the bottom of that search bar, specify whether your units are "Homes/B&B's" or "Condos".

Once you click "Search" it will give you the search results for all of the properties located in your specified location(s).

![](_page_37_Picture_0.jpeg)

# <span id="page-37-0"></span>**Finding your units on Vacapedia.com**

Go to Vacapedia.com > [http://www.vacapedia.com](http://www.vacapedia.com/)

To locate your units on this website, enter in the search criteria where your units are located.

![](_page_37_Picture_4.jpeg)

A list of all the properties in that specific area will show up on the following page. You can sift through the list to locate your units.